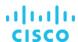

# Commvault® ScaleProtect™ with Cisco UCS S3260 Storage Server

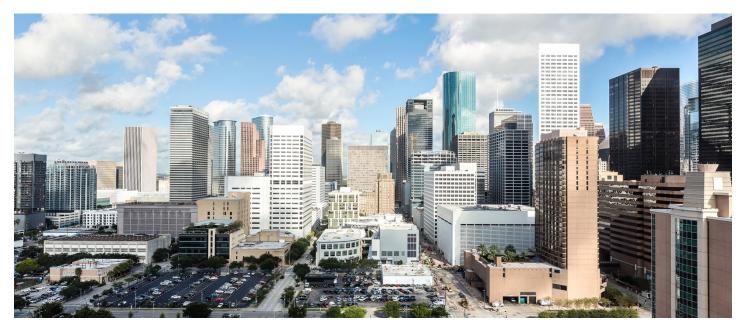

This document introduces the Commvault® Data Platform deployment on the Cisco UCS® S3260 Storage Server.

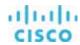

# Contents

| Introduction                                                                                         | 3        |
|----------------------------------------------------------------------------------------------------|----------|
| Purpose of this document                                                                             | 3        |
| Test environment                                                                                     | 3        |
| Solution overview                                                                                    | 4        |
| Cisco Unified Computing System Cisco UCS S3260 Storage Server Commvault Data Platform                | 6        |
| Solution design and reference architecture configurations                                            | 9        |
| Reference architecture                                                                               | 10       |
| Configuration guidelines                                                                             | 12       |
| Cisco UCS configuration                                                                              |          |
| Cisco UCS managed configuration with Cisco UCS Manager                                               | 26       |
| LAN configuration SAN configuration Server pool configuration Service profile template configuration | 85<br>99 |
| Commvault HyperScale installation                                                                    | 127      |
| CommServe                                                                                            |          |
| Conclusion                                                                                           | 138      |
| For more information.                                                                                | 138      |

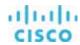

#### Introduction

Enterprise IT is being transformed with the maturing of public cloud providers that offer computing, storage, and application services with exceptional elasticity, scale, resiliency, and availability with a consumption-based economic model. However, the choice between public cloud and on-premises infrastructure is not a binary one.

As some workloads shift to the cloud, enterprises are also seeking to transform their internal data centers and services into offerings that provide cloud-like scale, flexibility, resiliency, and operational methods, with similar positive economic outcomes. To this end, architects are augmenting or replacing traditional, proprietary, and single-purpose IT infrastructure and applications with software-defined services, distributed processing, big data applications, and hyperconverged architectures.

Transforming mission-critical applications and workloads can be difficult and disruptive, but transforming secondary infrastructure is less risky. By some estimates 50 to 70 percent of infrastructure capacity is used for secondary workloads and storage. Businesses can accelerate their transformation initiatives with less disruption by targeting this secondary infrastructure. Commvault ScaleProtect on the Cisco UCS® S3260 Storage Server enables this shift for secondary storage and workloads, supporting cloud-like economics and critical services using secondary data, and extending these services into the public cloud.

# **Purpose of this document**

This document describes the installation and configuration steps for deploying Commvault ScaleProtect with Cisco UCS S3260 Storage Server to build an integrated data protection solution. It provides Cisco and Commvault configuration guidelines and best practices to deploy a modern data protection solution.

This document provides a detailed step-by-step guide for tasks required to configure the solution in Cisco UCS Manager and the Commvault console. This document does not cover the initial setup of the Cisco Unified Computing System™ (Cisco UCS) or the connectivity to the upstream LAN and SAN. It assumes that the reader has a basic knowledge of Cisco UCS and Commvault Data Platform installation and configuration.

# **Test environment**

This section introduces the technologies used in the solution described in this document.

Table 1 lists the hardware and software versions used in the test environment described in this document.

Table 1. Test environment details

| Layer     | Device                                       | Image               |  |
|-----------|----------------------------------------------|---------------------|--|
| Computing | Cisco UCS 6332-16UP Fabric Interconnect pair | Release 3.1(2b)     |  |
|           | Cisco UCS S3260 Storage Server               | Release 3.1(2b)     |  |
| Network   | Cisco Nexus® 9372PX-E Switch pair            | Release 7.0(3)I2(4) |  |
| Software  | Nare Cisco UCS Manager                       |                     |  |
|           | Commvault Data Platform                      | Release V11 SP9     |  |

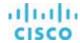

#### Solution overview

Commvault ScaleProtect with Cisco UCS delivers web-scale data services for data protection using industry-standard x86 servers while providing best-in-class data management.

By combining Cisco UCS servers with industry-leading Commvault HyperScale Software, customers gain exceptional scale-out flexibility and agility with uncompromised data management, all with cloud-like economics and true hybrid cloud capabilities. Cisco UCS revolutionized the server market through its programmable fabric and automated management that simplify application and service deployment.

ScaleProtect with Cisco UCS provides a full suite of data services for protecting, indexing, securing, automating, reporting, and natively accessing data. In addition, ScaleProtect provides insight into the data, thereby creating the value the business demands.

Figure 1 provides an overview of the solution.

Figure 1. High-level solution overview

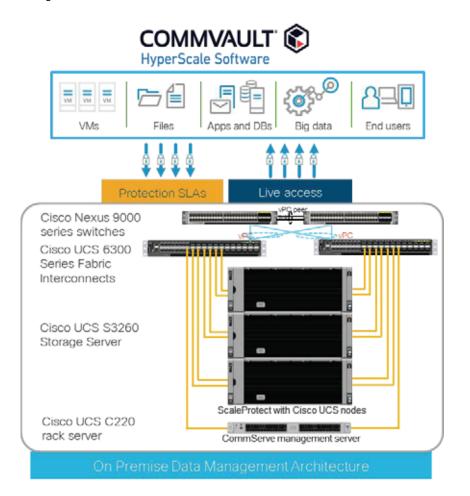

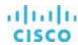

#### **Cisco Unified Computing System**

Cisco UCS is a state-of-the-art data center platform that unites computing, network, storage access, and virtualization resources into a single cohesive system.

Cisco UCS consists of these main resources:

- Computing: The system is based on an entirely new class of computing system that incorporates rack-mount and blade servers using Intel® Xeon® processor CPUs. The Cisco UCS servers offer patented Cisco® Extended Memory Technology to support applications with large data sets and allow more virtual machines per server.
- Network: The system is integrated onto a low-latency, lossless, 10- or 40-Gbps unified network fabric. This network foundation consolidates LANs, SANs, and high-performance computing (HPC) networks, which are separate networks today. The unified fabric lowers costs by reducing the number of network adapters, switches, and cables, and by decreasing the power and cooling requirements.
- Virtualization: The system unleashes the full potential of virtualization by enhancing the scalability, performance, and operational control of virtual environments. Cisco security, policy enforcement, and diagnostic features are now extended into virtualized environments to better support changing business and IT requirements.
- Storage access: The system provides consolidated access to both SAN storage and network-attached storage (NAS) over the unified fabric. By unifying the storage access layer, Cisco UCS can access storage over Ethernet (with Network File System [NFS] or Small Computer System Interface over IP [iSCSI]), Fibre Channel, and Fibre Channel over Ethernet (FCoE). This approach provides customers with choice for storage access and investment protection. In addition, server administrators can pre-assign storage-access policies for system connectivity to storage resources, simplifying storage connectivity and management for increased productivity.

Figure 2. Cisco UCS Manager

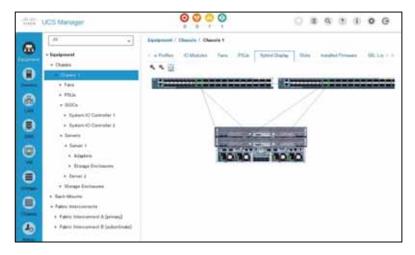

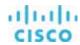

# Cisco UCS consists of the following components:

- <u>Cisco UCS Manager</u> provides unified, embedded management of all software and hardware components in the Cisco Unified Computing System (Figure 2).
- <u>Cisco UCS 6000 Series Fabric Interconnects</u> are line-rate, low-latency, lossless, 10-Gbps Ethernet and FCoE interconnect switches that provide the management and communication backbone for Cisco UCS.
- <u>Cisco UCS 5100 Series Blade Server Chassis</u> supports up to eight blade servers and up to two fabric extenders in a 6-rack-unit (6RU) enclosure.
- <u>Cisco UCS B-Series Blade Servers</u> are Intel-based blade servers that increase performance, efficiency, versatility, and productivity.
- <u>Cisco UCS C-Series Rack Servers</u> deliver unified computing in an industry-standard form factor to reduce total cost of ownership (TCO) and increase agility.
- <u>Cisco UCS S-Series Storage Servers</u> deliver unified computing in an industry-standard form factor to address data-intensive workloads with reduced TCO and increased agility.
- <u>Cisco UCS adapters</u> with wire-once architecture offer a range of options to converge the fabric, optimize virtualization, and simplify management.

#### Cisco UCS is designed to deliver:

- · Reduced TCO and increased business agility
- Increased IT staff productivity through just-in-time provisioning and mobility support
- · A cohesive, integrated system that unifies the technology in the data center
- Industry standards supported by a partner ecosystem of industry leaders
- Unified, embedded management for easy-to-scale infrastructure

#### Cisco UCS S3260 Storage Server

The Cisco UCS S3260 Storage Server (Figure 3) is a modular, high-density, high-availability dual-node rack server well suited for service providers, enterprises, and industry-specific environments. It addresses the need for dense, cost-effective storage for the ever-growing amounts of data. Designed for a new class of cloud-scale applications, it is simple to deploy and excellent for data protection applications such as Commvault Data Platform, software-defined storage environments such as GlusterFS, and other unstructured data repositories, big data applications, media streaming, and content distribution.

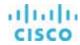

Figure 3. Cisco UCS S3260 Storage Server

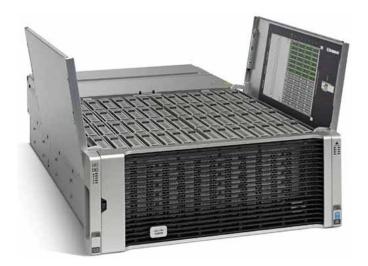

Extending the capabilities of the Cisco UCS C3000 platform, the Cisco UCS S3260 helps you achieve the highest levels of data availability. With dual-node capability that is based on the Intel Xeon processor E5-2600 v4 series, it offers up to 600 terabytes (TB) of local storage in a compact 4RU form factor. All hard-disk drives (HDDs) can be asymmetrically split between the dual nodes and are individually hot-swappable. The drives can be built in an enterprise-class Redundant Array of Independent Disks (RAID) redundant design or used in pass-through mode.

This high-density rack server easily fits in a standard 32-inch-depth rack, such as the Cisco R42610 Rack.

Cisco UCS S-Series Storage Servers can be deployed as standalone servers or as part of a Cisco UCS managed environment to take advantage of Cisco's standards-based unified computing innovations that help reduce customers' TCO and increase their business agility.

The Cisco UCS S3260 uses a modular server architecture that, using Cisco's blade technology expertise, allows you to upgrade the computing or network nodes in the system without the need to migrate data from one system to another. It delivers:

- Dual server nodes
- Up to 36 computing cores per server node
- Up to 60 drives, mixing a large form factor (LFF) with up to 28 solid-state disk (SSD) drives plus 2 SSD SATA boot drives per server node
- Up to 512 GB of memory per server node (1 TB total)
- Support for 12-Gbps serial-attached SCSI (SAS) drives
- A system I/O controller (SIOC) with a Cisco UCS Virtual Interface Card (VIC) 1300 platform embedded chip supporting dualport 40-Gbps connectivity
- High reliability, availability, and serviceability (RAS) features with tool-free server nodes, SIOC, easy-to-use latching lid, and hot-swappable and hot-pluggable components

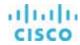

#### **Commvault Data Platform**

The Commvault Data Platform is a single platform for automated global protection, retention, and recovery. Commvault enterprise data protection and recovery software automates global data protection, accelerates recovery, reduces costs, and simplifies operations. Commvault integrates application awareness with hardware snapshots, indexing, global deduplication, replication, search, and reporting. The Commvault Data Platform converges all the needs of a modern data management solution in one place to seamlessly integrate protection, management, and access in one solution.

A comprehensive data protection and management strategy offers seamless and efficient backup, archiving, storage, and recovery of data in your enterprise from any operating system, database, and application. To protect and manage data in your environment, the Commvault software must be distributed to systems that you want to protect. CommServe, MediaAgent, and protected systems constitute a CommCell environment, and each protected system is referred to as a client (Figure 4).

Figure 4. Commvault Data Platform overview

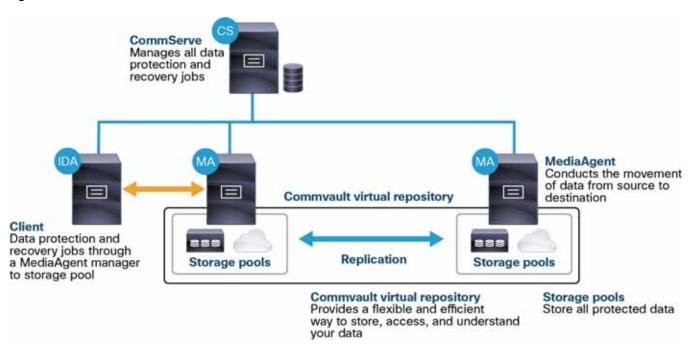

The CommServe server is the command and control center of the CommCell architecture. It coordinates and executes all CommCell operations, maintaining Microsoft SQL Server databases that contain all configuration, security, and operational history for the CommCell environment. A CommCell environment can contain only one CommServe host. The CommServe software can be installed in physical, virtual, and clustered environments.

MediaAgent is the data transmission manager. It provides high-performance data movement and manages the data storage pools. When installed on a client system, it also manages Commvault IntelliSnap snapshot integration with the underlying storage.

A client is any system within a CommCell environment to be protected. iDataAgents are software modules that are installed on computers to access and protect data. The backup and recovery system uses agents to interface with file systems, applications, and databases to facilitate the protection of data on production systems. By default, a file system iDataAgent module is installed when the Commvault software is added to a system. If the client hosts specific applications or databases, additional iDataAgents are required.

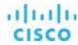

These three Commvault components combined offer the most comprehensive and flexible data protection solution on the market today.

# Solution design and reference architecture configurations

Commvault ScaleProtect with Cisco UCS addresses the data protection needs of modern data centers. The increasing percentage of virtualized workloads, the dramatic increase in the size and amount of data, and the changes in the ways that companies do business and work with data have had an immense impact on data protection solutions. With the time requirement for backup operations reduced to minutes, and with recovery point objective (RPO) and recovery time objective (RTO) requirements in the range of minutes to one hour, technologies such as compression, deduplication, replication, and backup to disk are essential in every design. The second-tier storage must be able to scale as quickly as the protected data grows, but the traditional silo-based approach has too many limitations to be effective. The Commvault HyperScale architecture introduces a modern way to perform second-tier data management by breaking down the silos and reducing the management overhead in second-tier environments (Figure 5).

Figure 5. Traditional data management stack compared to Commvault ScaleProtect with Cisco UCS

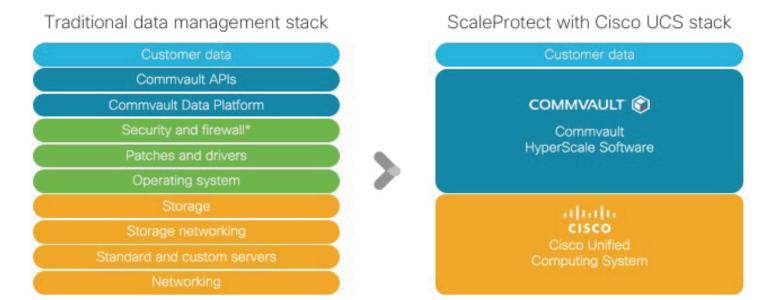

The features and functions provided by ScaleProtect, combined with the features and functions provided by Cisco UCS, create a powerful solution for fast backup and fast restore operations that is simple to implement and easy to scale and upgrade. With the combination of Cisco and Commvault technologies, you can easily scale from tens of terabytes up to hundreds of petabytes (PB) of protected data (Figure 6).

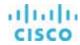

Figure 6. Commvault ScaleProtect with Cisco UCS S3260 scaling

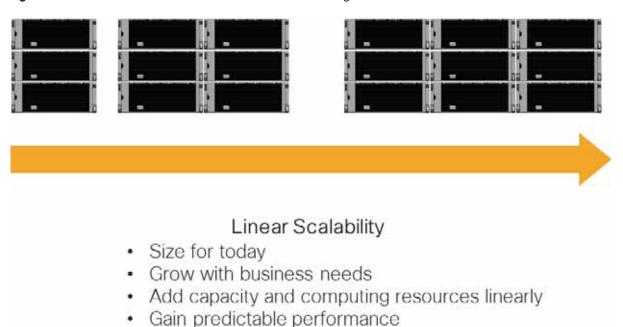

Disks are now common backup media, and data backup on disk generally provides fast restore operations. Disk-based storage can be used for all types and sizes of backups. Backup to tape is still a good option to use to create an offline copy of data for media mobility, ransomware protection, and long-term archival.

There is no "best" position in the infrastructure to install a ScaleProtect with Cisco UCS solution. Many different options are available regardless of how big a data center is. One option is to position the solution in a central place in the physical network so that it can be accessed from everywhere with the required bandwidth. Another option is to place the solution as close as possible to the data source.

With most data transferred from the backup client to the server and not directly from storage, and with the unique design of Cisco UCS, the use of a Cisco UCS domain will limit the network bandwidth required for data replication between the ScaleProtect nodes. This option also allows Cisco UCS Manager to manage all ScaleProtect servers in a central place.

#### Reference architecture

Using the rules for the Commvault ScaleProtect™ server as a basis, Commvault and Cisco have defined and tested configurations (Tables 2 and 3) and various scale options. The underlying scale-out storage and the erasure coding option used dictate a building-block model of 3 or 6 nodes to start and for scaling. The 3 nodes model scales in increments of 3 -3, 6, 9, 12 or to more nodes. The 6 node model scales in increments of 6 - 6, 12, 18, 24, or to more nodes. The server configuration within a block of 3 or 6 nodes must be the same. However, you can use different server or storage options within a ScaleProtect cluster. As a deployment option, the Commvault CommServe can run virtualized to manage the physical ScaleProtect server.

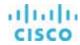

Table 2. Cisco UCS configurations for Commvault ScaleProtect server

|                             | Block of 3 Cisco UCS C240 M5 nodes                                                                                      | Block of 3 Cisco UCS S3260 nodes                                                                                        | Block of 3 Cisco UCS S3260 chassis                                                                                      |
|-----------------------------|----------------------------------------------------------------------------------------------------|----------------------------------------------------------------------------------------------------|----------------------------------------------------------------------------------------------------|
| Boot disks                  | 3 x 2 x 480-GB SSDs                                                                                                    | 3 x 2 x 480-GB SSDs                                                                                                    | 4 x 480-GB SSDs                                                                                                    |
| Data disks                  | <ul> <li>3 x 12 x 4-TB SAS</li> <li>3 x 12 x 6-TB SAS</li> <li>3 x 12 x 8-TB SAS</li> <li>3 x 12 x 10-TB SAS</li> </ul> | <ul> <li>3 x 24 x 4-TB SAS</li> <li>3 x 24 x 6-TB SAS</li> <li>3 x 24 x 8-TB SAS</li> <li>3 x 24 x 10-TB SAS</li> </ul> | <ul> <li>3 x 48 x 4-TB SAS</li> <li>3 x 48 x 6-TB SAS</li> <li>3 x 48 x 8-TB SAS</li> <li>3 x 48 x 10-TB SAS</li> </ul> |
| Flash storage               | 3 x 1 x 1.6-TB NVMe                                                                                                    | 3 x 4 x 1.6-TB SSD                                                                                                    | 3 x 8 x 1.6-TB SSD                                                                                                    |
| Cisco UCS rack servers      | C240 M5 LFF                                                                                                    | S3260 M4                                                                                                    | 2 x S3260 M4                                                                                                    |
| CPU                         | Intel Xeon processor 5118 (12 cores, 2.3 GHz, and 105W)                                                                 | Intel Xeon processor E5-2650 v4 (12 cores, 2.2 GHz, and 105W)                                                           | Intel Xeon processor E5-2695 v4 (18 cores, 2.1 GHz, and 120W)                                                           |
| Memory                      | 3 x 64 GB                                                                                                    | 3 x 256 GB                                                                                                    | 3 x 2 x 256 GB                                                                                                    |
| RAID cache                  | 3 x 1 GB                                                                                                    | 3 x 4GB                                                                                                    | 3 x 2 x 4 GB                                                                                                    |
| RAID                        | RAID1 for OS and JBOD for SAS                                                                                           | RAID1 for OS, RAID5 for SSD, and JBOD for HDD                                                                           | RAID1 for OS, RAID5 for SSD, and JBOD for HDD                                                                           |
| Maximum Fibre Channel ports | 4 x 16 Gbps                                                                                                    | None; FCoE through fabric interconnect                                                                                  | None; FCoE through fabric interconnect                                                                                  |
| Network ports               | 2 x 10 Gbps or 2 x 40 Gbps                                                                                              | 2 x 40 Gbps                                                                                                    | 4 x 40 Gbps                                                                                                    |

Table 3. Solution sizing with building blocks

| Cisco UCS model | Solution                               | Node drive count | Node count | Drive size <sup>1</sup> | Software drive size <sup>2</sup> | Usable <sup>2</sup><br>capacity |
|-----------------|----------------------------------------|------------------|------------|-------------------------|----------------------------------|---------------------------------|
| Cisco UCS C240  | Commvault ScaleProtect and C240 87TB   | 12               | 3          | 4 TB                    | 3.64 TB                          | 87 TB                           |
|                 | Commvault ScaleProtect and C240 130TB  | 12               | 3          | 6 TB                    | 5.46 TB                          | 108 TB                          |
|                 | Commvault ScaleProtect and C240 174TB  | 12               | 3          | 8 TB                    | 7.28 TB                          | 174 TB                          |
|                 | Commvault ScaleProtect and C240 218TB  | 12               | 3          | 10 TB                   | 9.10 TB                          | 218 TB                          |
|                 |                                        |                  |            |                         |                                  |                                 |
| Cisco UCS S3260 | Commvault ScaleProtect and S3260 174TB | 24               | 3          | 4 TB                    | 3.64 TB                          | 174 TB                          |
|                 | Commvault ScaleProtect and S3260 261TB | 24               | 3          | 6 TB                    | 5.46 TB                          | 261 TB                          |
|                 | Commvault ScaleProtect and S3260 349TB | 24               | 3          | 8 TB                    | 7.28 TB                          | 349 TB                          |
|                 | Commvault ScaleProtect and S3260 436TB | 24               | 3          | 10 TB                   | 9.10 TB                          | 436 TB                          |
|                 | Commvault ScaleProtect and S3260 349TB | 24               | 6          | 4 TB                    | 3.64 TB                          | 349 TB                          |
|                 | Commvault ScaleProtect and S3260 523TB | 24               | 6          | 6 TB                    | 5.46 TB                          | 523 TB                          |
|                 | Commvault ScaleProtect and S3260 698TB | 24               | 6          | 8 TB                    | 7.28 TB                          | 698 TB                          |
|                 | Commvault ScaleProtect and S3260 873TB | 24               | 6          | 10 TB                   | 9.10 TB                          | 873 TB                          |

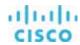

# Storage capacity explained

Customers sometimes ask why a freshly formatted hard disk or array is smaller than the advertised capacity. For example, a 1-TB drive has 931 GB after formatting.

The reason for this is that hardware and storage manufacturers count the capacity in different ways than the files system does. The prefixes kilo-, mega-, giga-, and tera- are used to state powers of ten. However, in computer software, the data being handled is typically organized based on powers of 2, so it became customary to call 2<sup>10</sup> a kilobyte, which is actually 1024 bytes, not exactly 1000 bytes.

There are prefixes to differentiate between base 10 and base 2; however, these are seldom used. In base 2 the proper terms are kibibyte, mebibyte, gibibyte, and tebibyte. The "bi" refers to binary, and the shortened terms are KiB, MiB, GiB, and TiB.

Here's the underlying math:

- Hard disk manufacturers assume kilo = 103 = 1000 (KB).
- File systems assume kilo = 224 = 1024 (KiB).

To convert KB, MB, and GB to KiB, MiB, and GiB, see the following list:

- KB to KiB: 1000/1024 = 0.9766
- MB to MiB: (1000 x 1000) / (1024 x 1024) = 0.9537
- GB to GiB: (1000 x 1000 x 1000) / (1024 x 1024 x 1024) = 0.9313
- TB to TiB: (1000 x 1000 x 1000 x 1000) / (1024 x 1024 x 1024 x 1024) = 0.9095

Typically, software will display GB or TB as the storage unit, but the amount actually is Gib or TiB, so this confusion will remain unless this approach is changed.

## Configuration guidelines

This section provides guidelines for configuring the solution.

# **Cisco UCS configuration**

This document discusses the use of a standalone Cisco UCS S32600 Storage Server as well as the use of a Cisco UCS 3260 Storage Server managed by Cisco UCS to install Commvault ScaleProtect to cover placement within a Cisco UCS domain or connected to data center switches.

Please use the Cisco UCS S3260 installation guide to complete the initial configuration (IP addresses, passwords, software versions, etc.). This document assumes that the S3260 is accessible through the Cisco Integrated Management Controller (IMC) or Cisco UCS Manager over the network.

# Standalone configuration with Cisco Integrated Management Controller

Log on to the IMC as the admin user.

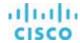

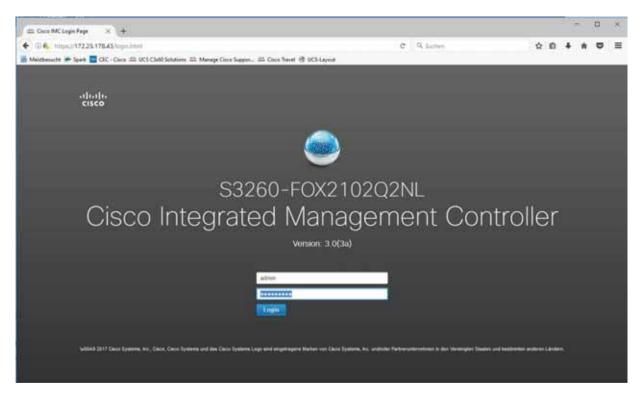

Check the condition of the system and the components required for the deployment on the Chassis > Summary page.

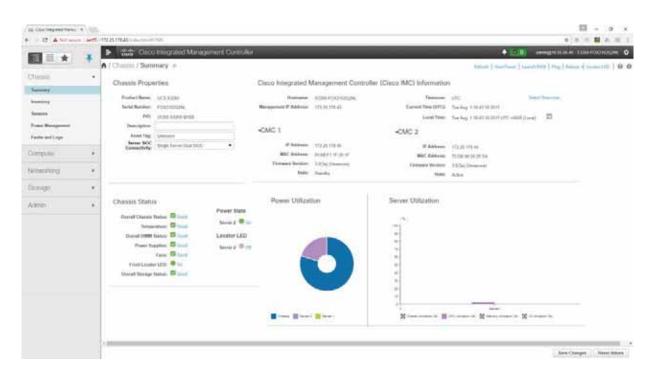

Choose Networking to see the SIOC configuration.

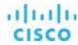

Only one SIOC is required. The second SIOC is optional and is used to achieve better high availability or greater throughput.

The General tab provides an overview of the SIOC and Ethernet ports, including the uplink status and port speeds. The operating speed can be 10 Gbps, 4 x 10 Gbps, or 40 Gbps. You should use 40 Gbps whenever possible.

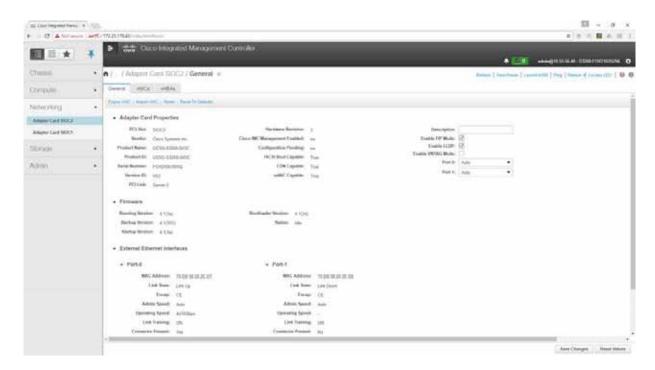

The virtual network interface card (vNIC) tab summarizes the existing host Ethernet interfaces, including the maximum transmission unit (MTU) size, the uplink port used, and VLAN information. As a best practice, you should create at least one vNIC per uplink port or one vNIC per VLAN ID.

You should use MTU 9000 for the backup network if possible and on all participating devices in the network (clients, switches, and servers).

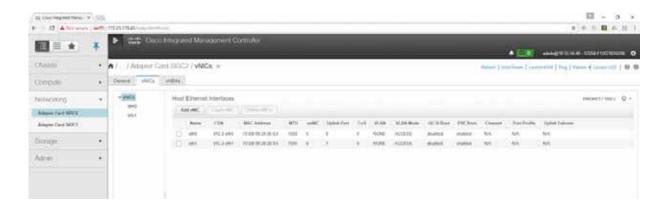

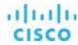

The virtual host bus adapter (vHBA) tab summarizes the existing host Fibre Channel Interfaces, including the worldwide port name (WWPN) and worldwide node name (WWNN) and information about whether the vHBA is used to boot the system. As a best practice, you should create at least one vHBA per uplink port or one vHBA per VSAN ID. Fibre Channel connectivity is used mainly for backup to Fibre Channel tape or for LAN-free backup directly from SAN storage.

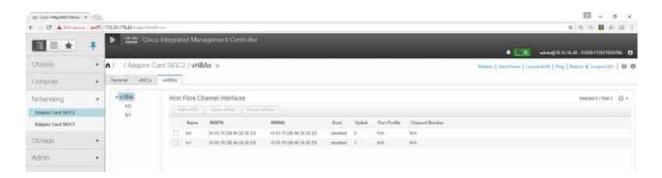

The second SIOC is required only if two nodes are installed.

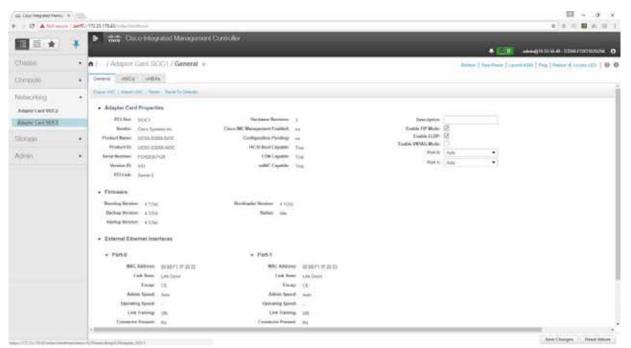

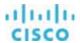

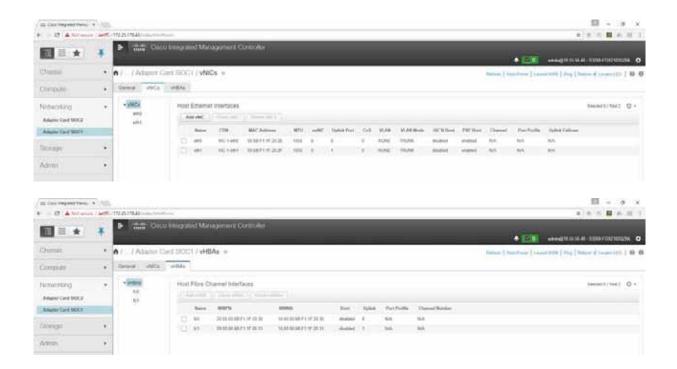

#### Choose Compute.

The Compute area summarizes the details of the server node, including information about the CPU, memory, PCle cards, and local storage.

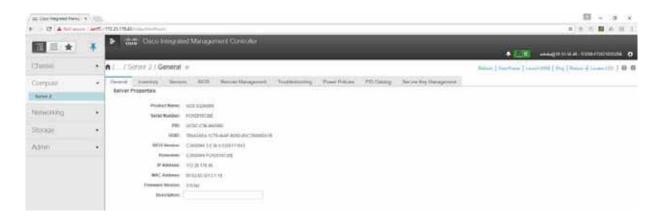

The CPU tab of the Inventory pane shows the CPUs.

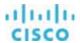

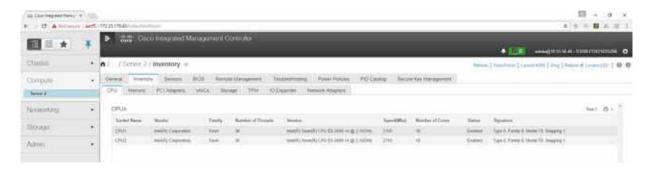

The Memory tab of the Inventory pane presents memory details.

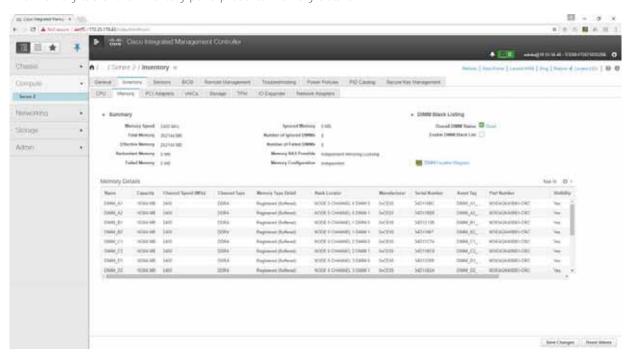

The S3260 SIOC is connected through PCIe and shown on the PCI Adapters tab.

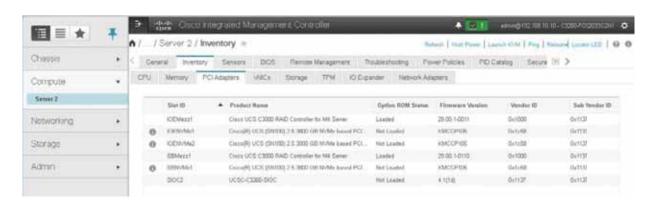

The vNICs tab of the Inventory pane shows the vNICs.

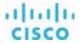

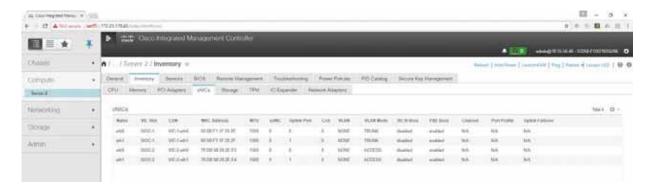

The Storage tab of the Inventory pane shows the storage controller information.

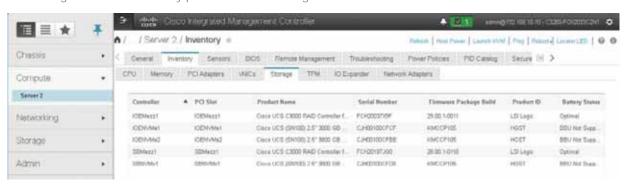

If the S3260 is equipped with an I/O expander board for installing PCle cards or additional Non-Volatile Memory Express (NVMe) devices, the details are shown on the IO Expander tab.

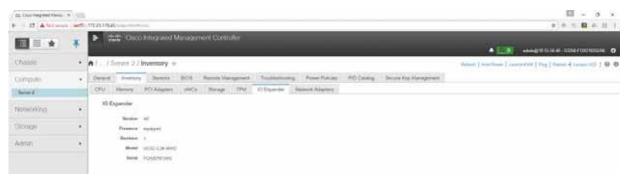

# Choose Storage.

The storage configuration is an important part of the Cisco UCS S3260 configuration for Commvault ScaleProtect. To demonstrate the required storage configuration, Figure 7 shows the HDD and SSD components and the layout.

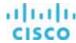

Figure 7. Cisco UCS S3260 storage layout

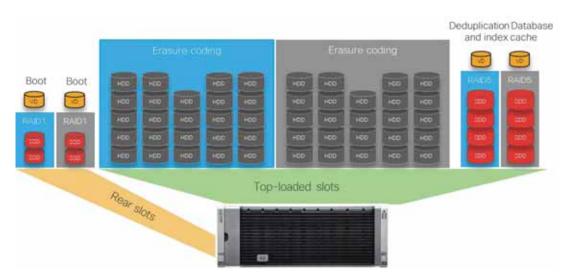

The Storage pane shows the NVMe details, RAID controller information, physical drive and virtual drive information, and RAID settings.

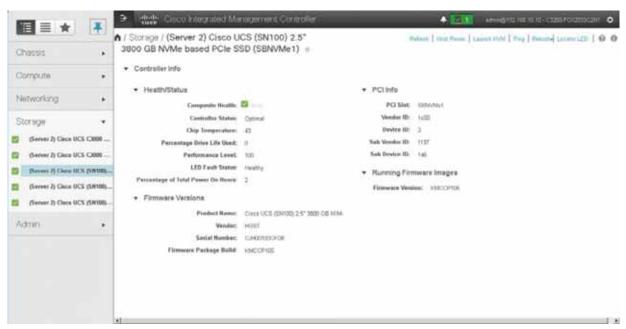

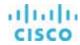

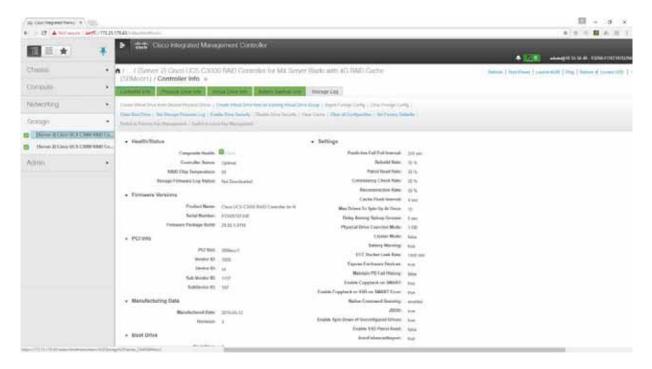

### Choose Chassis.

The RAID controller will see only the physical drives that are zoned for it in the Chassis area.

In the Chassis area, choose Inventory > Dynamic Storage. On this screen, click the Zoning tab.

On the zoning page there are a few things to check:

- The SSD drives should start in PD 56, going down.
- The HDD drives should start in PD 1 going up.

Select the drives PD1 to PD24 and PD49 to 52 and click Assign to Server 1. Then click Save Changes.

Select the drives PD25 to PD48 and PD53 to 56 and click Assign to Server 2. Then click Save Changes.

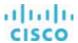

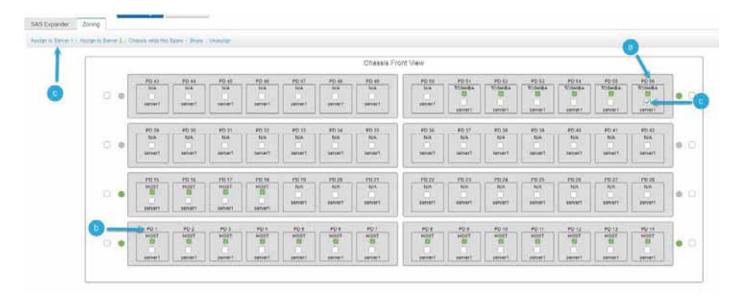

Give the system some time to complete the zoning process. Power on the server node so that the physical disk devices are discovered by the RAID controller before you start creating virtual drive groups and virtual drives in the Storage area.

In the Virtual Drive Info pane, no virtual drives should be listed. Remove any virtual drives that appear in this initial configuration.

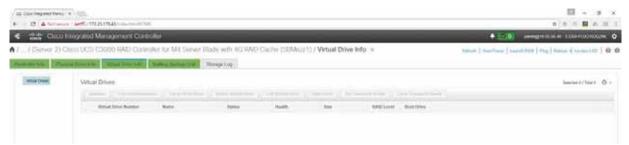

In the Physical Drive Info pane, the drives should be listed as Unconfigured Good for all SSDs or as JBOD for all HDDs.

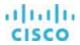

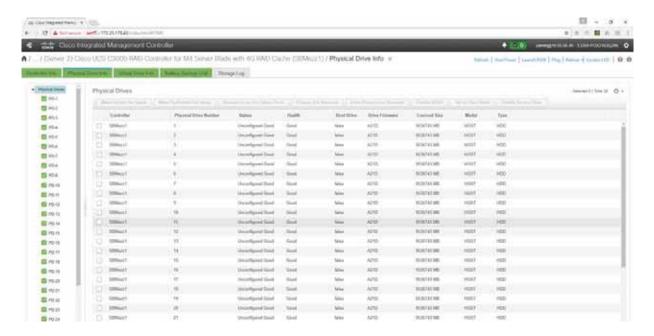

If not, select the drive and then click Set State as Unconfigured Good or Enable JBOD at the upper right.

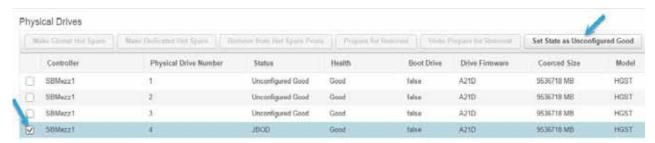

To follow the guidelines for the Commvault ScaleProtect installation, the disk configurations listed in Tables 4 and 5 are required.

The IMC does not show the virtual disk group number. The numbers are used in this document only to show which LUNs exist in the same virtual device group.

Table 4. Virtual drive group 0 with disk 201 and 202 (SSDs in the back of the chassis)

| Virtual drive group | LUN ID | Size            | Used as     |
|---------------------|--------|-----------------|-------------|
| 0                   | 0      | Fill to maximum | Boot and OS |

Table 5. Virtual drive group 1 with SSDs in the top of the chassis

| Virtual drive group | LUN ID | Size            | Used as                                |
|---------------------|--------|-----------------|----------------------------------------|
| 1                   | 1      | Fill to maximum | Index and deduplication database (DDB) |

All top-loaded HDDs are used in JBOD mode; no RAID configuration is required.

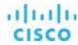

Create virtual disk group 0.

On the Controller Info page, click Create Virtual Drive from Unused Physical Drives.

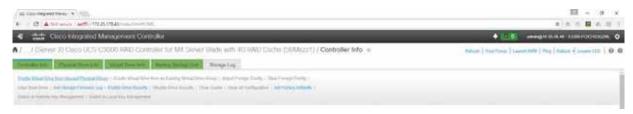

For the operating system and the active log, you must create a RAID 1 configuration on the two SSDs on the back of the chassis.

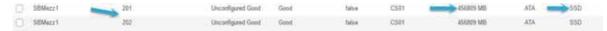

Select 1 as the RAID level.

Select physical drives 201 and 202 and add them to the drive group (click >>).

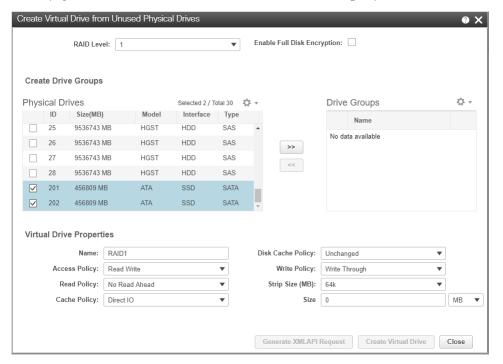

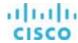

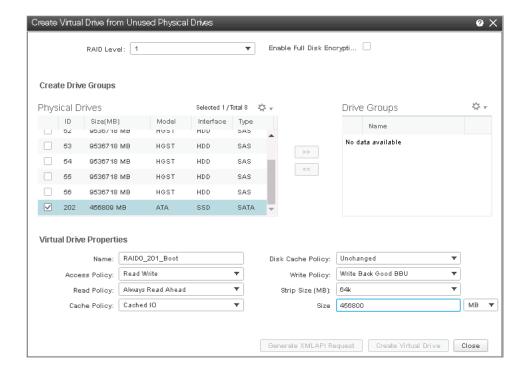

For the name, enter an obvious name.

Change Cache Policy from Direct IO to Cached IO

Change Write Policy from WriteThrough to Write Back Good BBU.

Enter 456800 as the size and select MB as the unit.

Go to the Virtual Drive Info tab and select the Boot virtual drive.

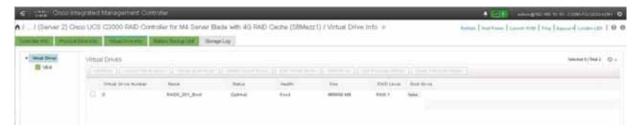

Click Set as Boot Drive.

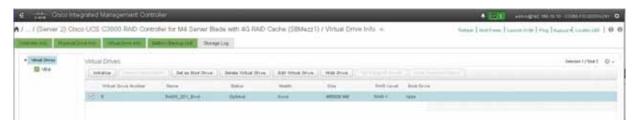

Confirm that you want to make the Boot virtual drive the boot drive.

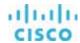

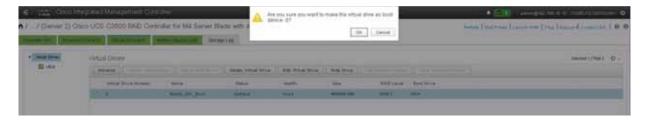

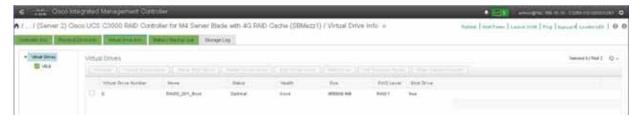

Return to the Controller Info tab to create the additional virtual drive groups and virtual drives.

Click Create Virtual Drive from Unused Physical Drives.

Select 5 as the RAID level.

Select physical drives 49 through 52 and add them to the drive group (click >>).

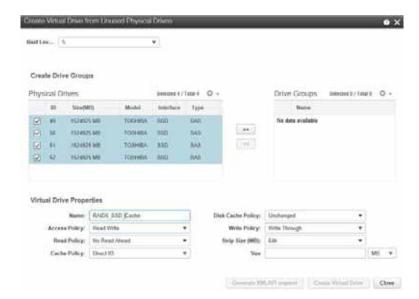

For the name, enter an obvious name.

Change Read Policy to Always Read Ahead.

Change Cache Policy to Cached IO.

Change Write Policy to Write Back Good BBU.

Enter a maximum size and change the unit to GB.

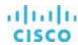

Click Create Virtual Drive.

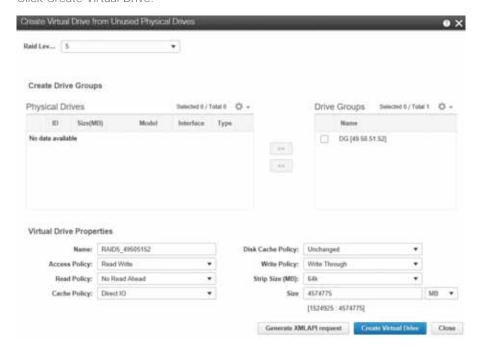

For the SAS HDDs use JBOD mode, no additional configuration is required.

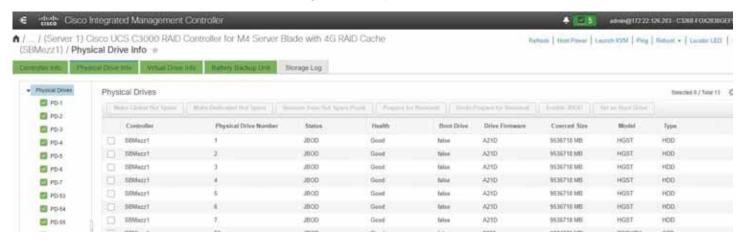

The Cisco UCS configuration is now finished, and the Commvault ScaleProtect installation can start.

# Cisco UCS managed configuration with Cisco UCS Manager

Log on to Cisco UCS Manager as the admin user or as another user with administrative rights.

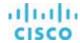

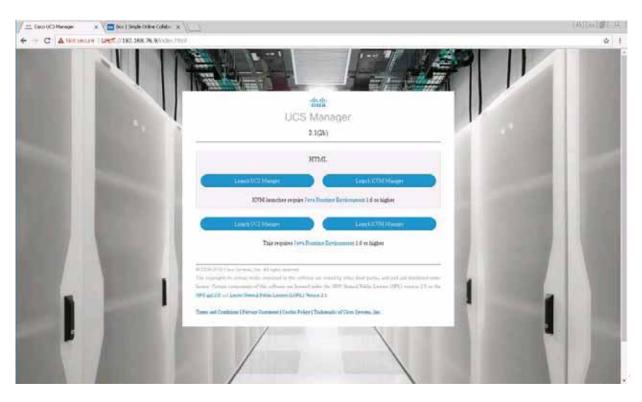

On the Equipment tab, identify the Cisco UCS S3260 chassis and check the condition of the system and the components required for the deployment.

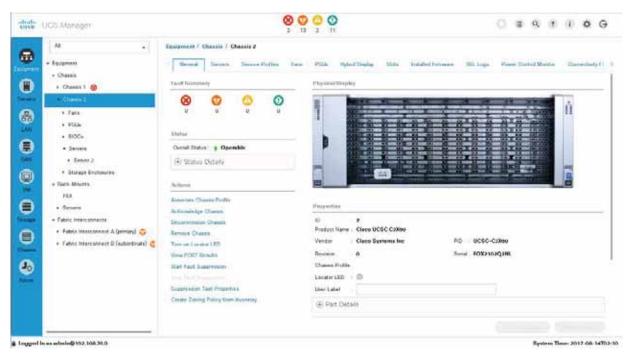

Check the SIOC Information.

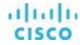

One SIOC is required per server.

The General tab provides an overview of the SIOC and Ethernet ports, including the uplink status and port speeds. The operating speed can be 10 Gbps, 4 x 10 Gbps, or 40 Gbps. You should use 40 Gbps whenever possible.

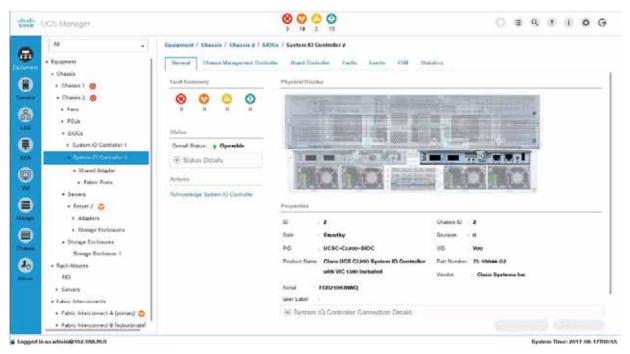

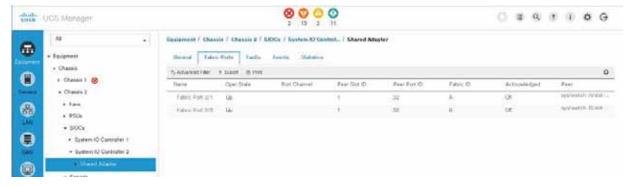

The Servers area shows the details of the server node, including information about the CPU, memory, PCIe cards, and local storage.

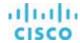

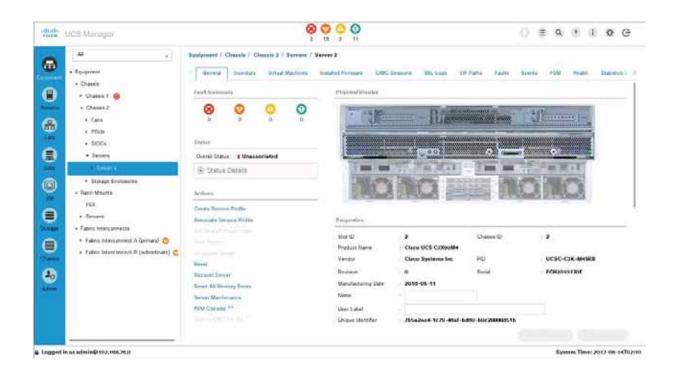

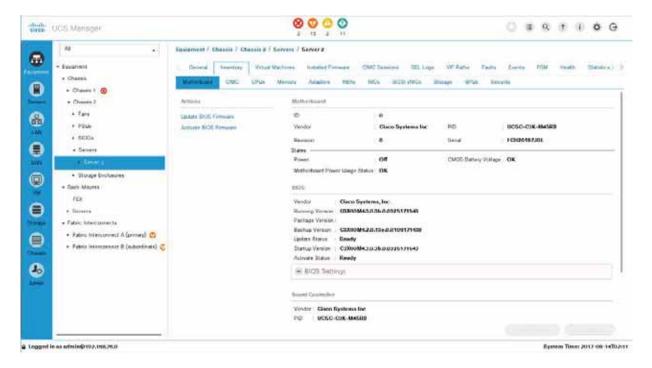

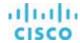

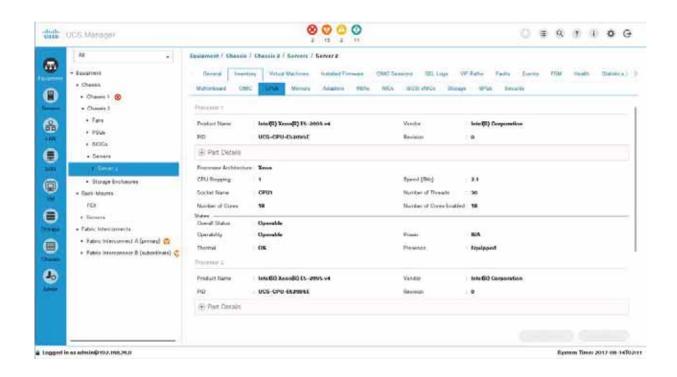

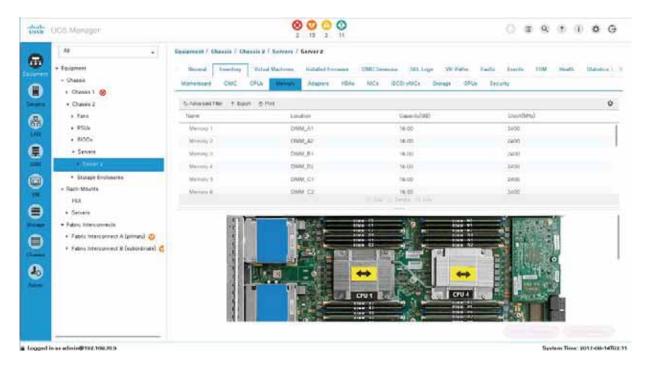

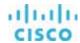

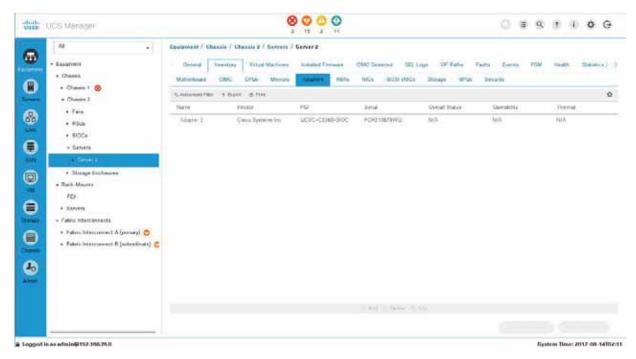

In a standalone configuration, the SIOS includes predefined vNICs and vHBAs. In a configuration managed by Cisco UCS, however, nothing is defined. This definition is part of the service profile configuration. If PCle cards for networking or Fibre Channel are installed, the information is listed on the NICs and HBAs tabs.

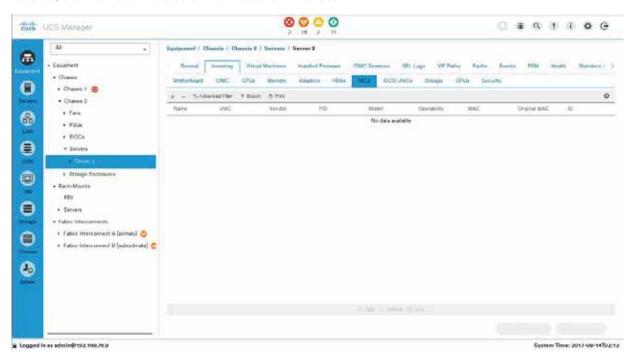

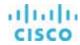

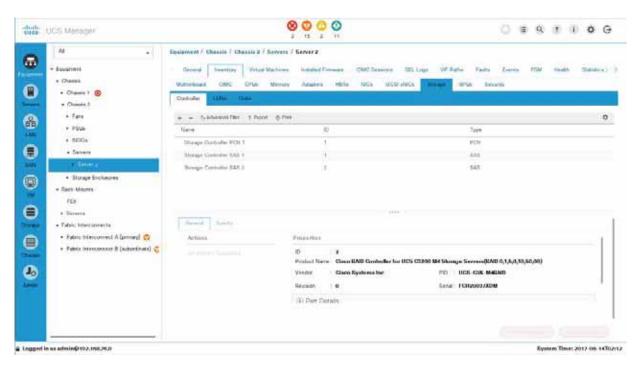

To complete the storage configuration discussed later in this document, you need to identify the physical disks available for the operating system installation. The Cisco UCS S3260 chassis comes with four disk slots on the rear side, with disk numbers 201 through 205. Identify and note the disks that are available. In the example here, the available disks are 201 and 202.

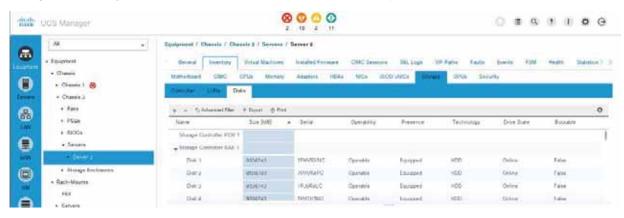

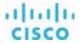

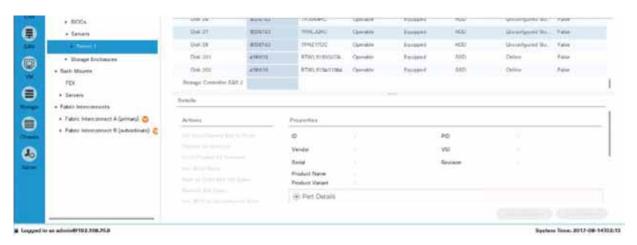

On the server node, Storage Enclosure 3 represents the disk slots on the back of the chassis, used for the operating system disks. Storage Enclosure 4 represents the NVMe slot on the server node, and Storage Enclosure 5 represents the two NVMe slots on the I/O expander board (if one is connected). Those storage enclosures are dedicated to the specific server.

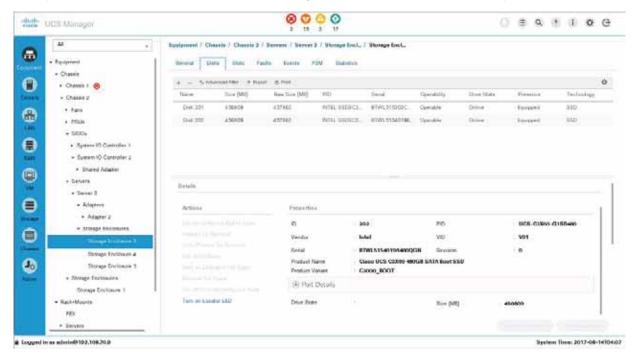

The Storage Enclosures area under Chassis, not under Servers, represents the top-loaded disk slots of the Cisco UCS S3260 chassis.

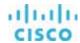

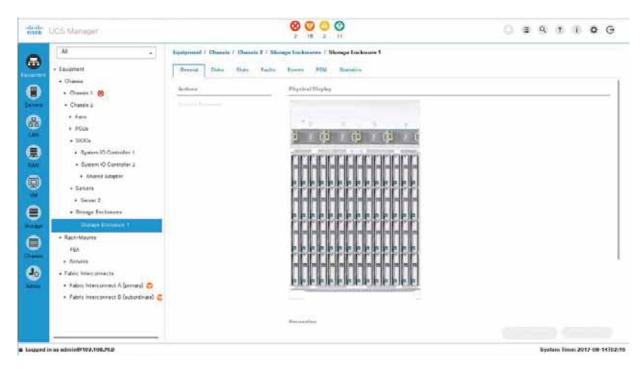

The Disks tab of Storage Enclosure 1 shows all the details about the top-loaded drives.

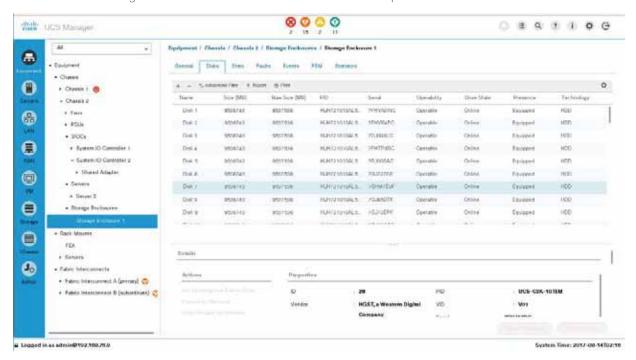

The next step is to specify a chassis profile for the Cisco UCS S3260 to define the disk zoning for the top-loaded drives (Storage Enclosure 1) within the chassis. Without a chassis profile, servers have no access to the top-loaded drives.

The Cisco UCS Manager configuration for Commvault ScaleProtect is specific to the use case, so you should define a new suborganization for ScaleProtect to keep all configurations dedicated to this use case.

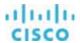

In the Chassis area, choose one of the root options and then choose Sub-Organizations. Right-click and choose Create Organization.

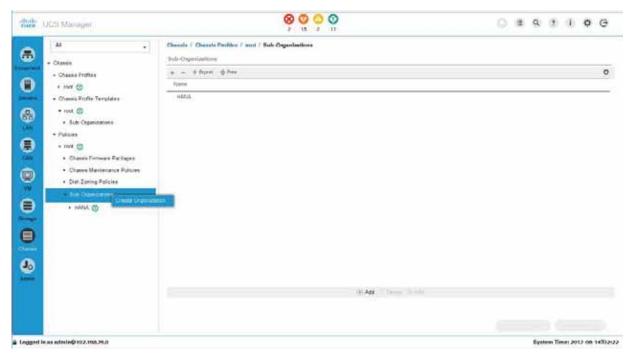

Enter an obvious name, such as ScaleProtect, enter a description, and click OK.

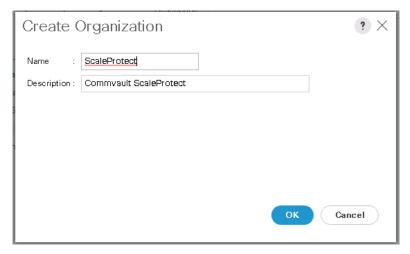

Select the suborganization you created and click Create Chassis Profile.

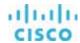

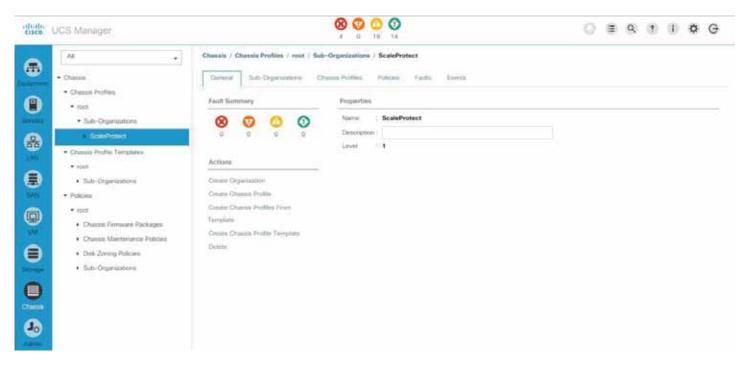

Enter an obvious name, such as CVLT\_SP\_3260\_1, and click Next.

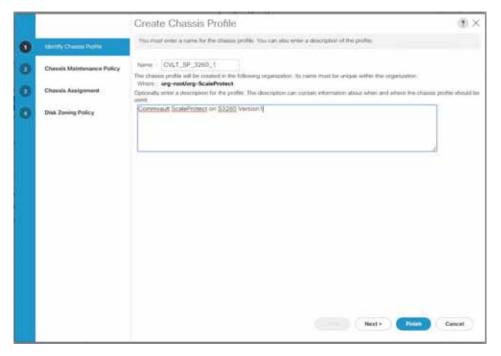

Select a chassis maintenance policy, such as the default policy used in the example here, and click Next.

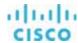

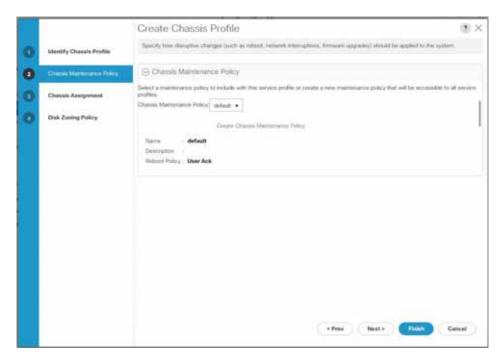

Keep Assign Later selected and click Next.

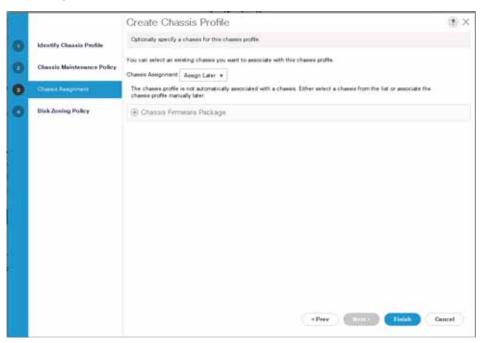

Click Create Disk Zoning Policy.

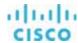

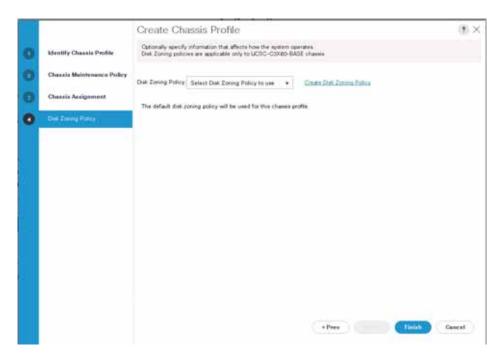

Enter an obvious name, such as CVLT\_SP\_S3260, for the disk zoning policy and click Add.

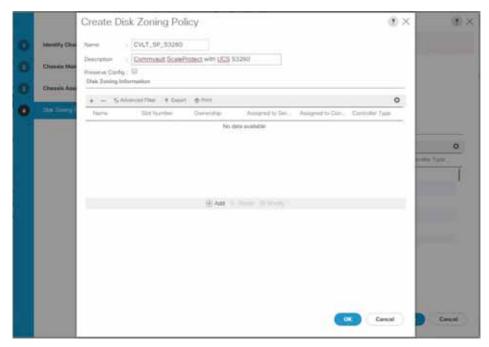

Select Dedicated as the ownership.

Select Server 1.

Select storage controller 1 for the RAID controller on the server.

Enter 1-24,49-52 as the slot range.

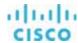

## Click OK.

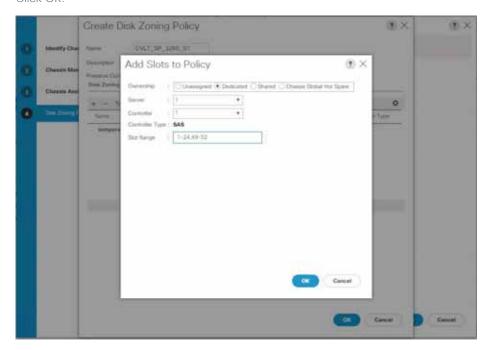

Verify that all information is correct and click OK.

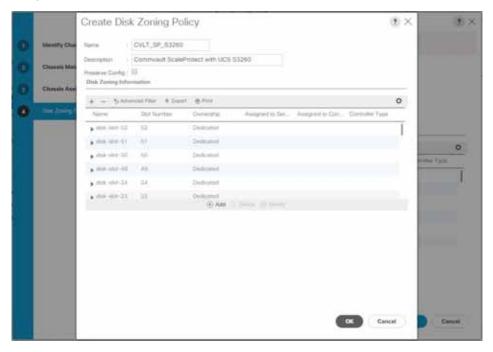

Click Add.

Select Dedicated as the ownership.

Select Server 1.

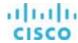

Select storage controller 1 for the RAID controller on the server.

Enter 1-24,49-52 as the slot range.

Click OK.

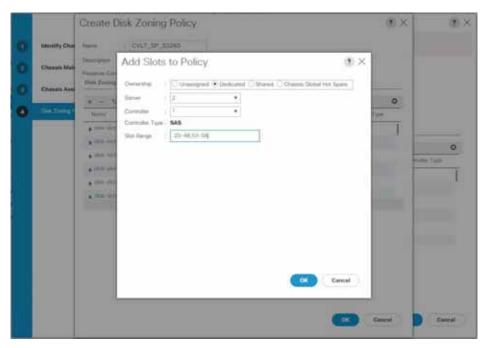

Verify that all information is correct and click OK.

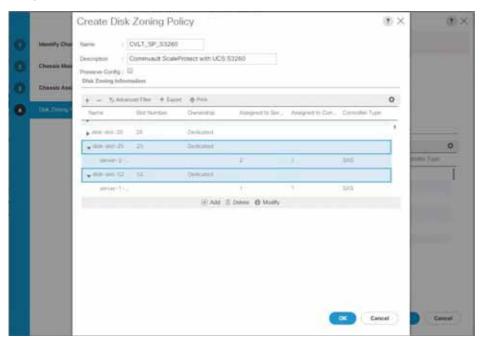

Verify that all information is correct and click Finish.

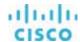

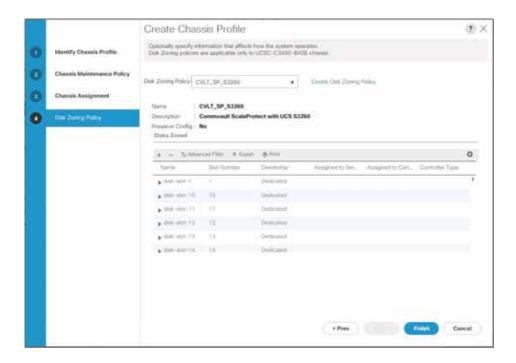

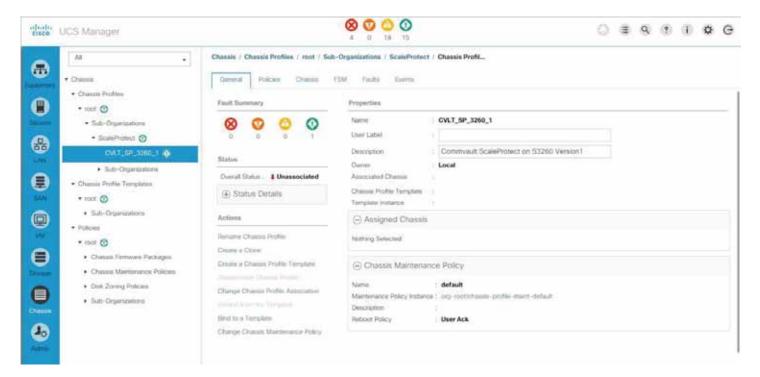

Click Change Chassis Profile Association.

In the Chassis Assignment drop-down menu, choose "Select existing Chassis."

Select one of the chassis to be used for the ScaleProtect solution.

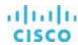

#### Click OK.

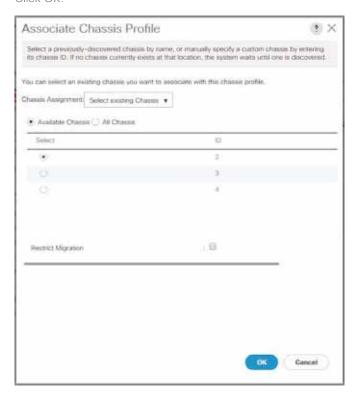

Each chassis requires its own chassis profile.

Click Create a Clone.

Enter an obvious name, such as CVLT\_SP\_S3260\_2, and click OK.

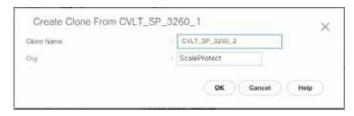

Assign the new chassis profile to a chassis as shown in the preceding steps.

Repeat the "Create a Clone" and "Chassis Profile Association" processes for all chassis used for the ScaleProtect solution

Under Equipment > Chassis > Chassis X on the General tab (where X is the chassis number), the chassis profile is now listed.

For a short time, the overall status is shown for the configuration.

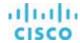

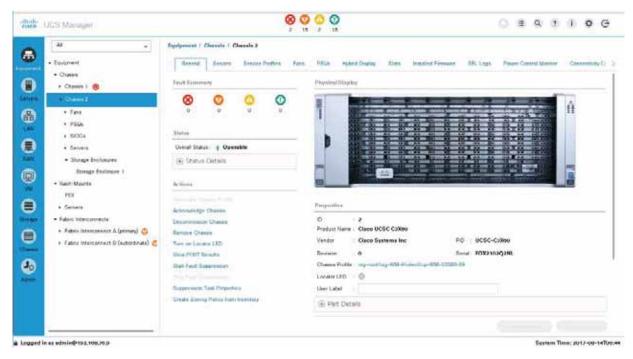

Under Storage Enclosure 1, on the Slots tab, the status is now shown as dedicated to server X.

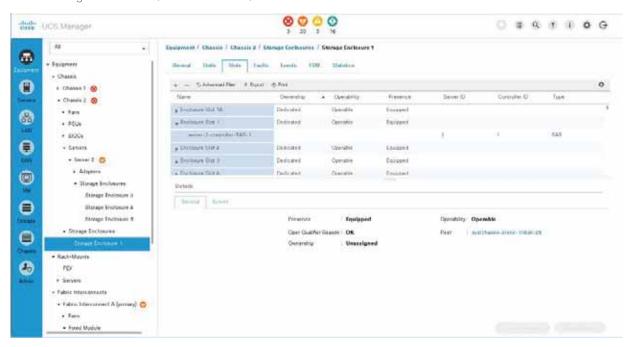

The next step is to define the disk groups and LUNs in the storage area of Cisco UCS Manager.

This is the most important part of the Cisco UCS S3260 configuration for Commvault ScaleProtect installation.

Choose Storage > Storage Policies > root > Sub-Organizations > ScaleProtect > Disk Group Policies and click Add.

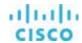

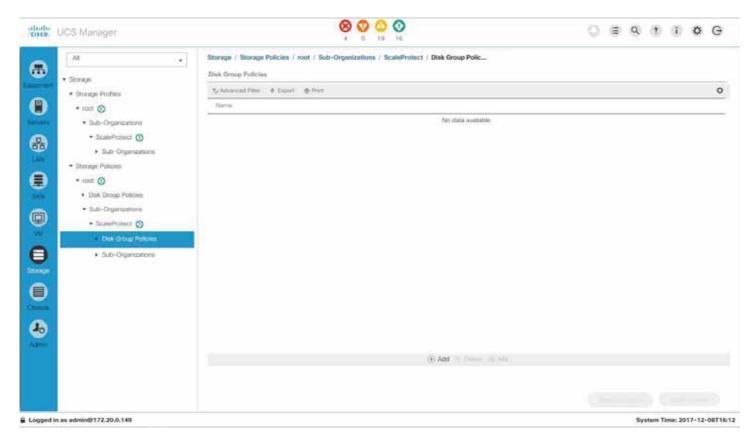

The first disk group policy is for the two disks in the back of the chassis for Server 2.

Enter an obvious name and a description.

For the RAID level, select RAID 1 Mirrored.

Select Disk Group Configuration (Manual) and click Add.

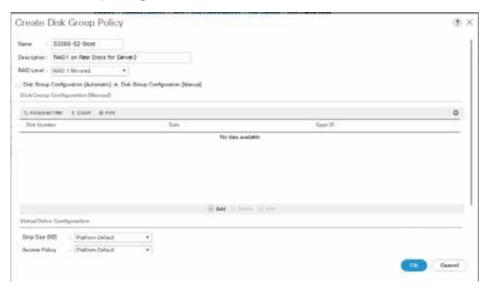

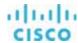

Enter 201 as the slot number and click OK.

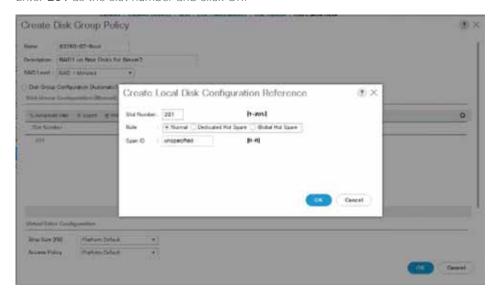

# Click Add.

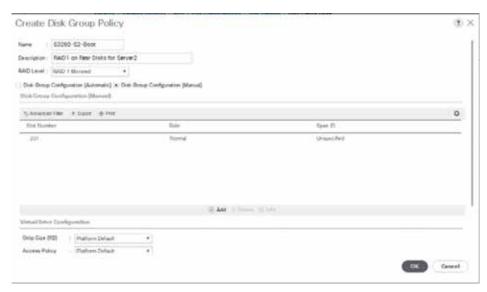

Enter 202 as the slot number and click OK.

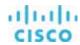

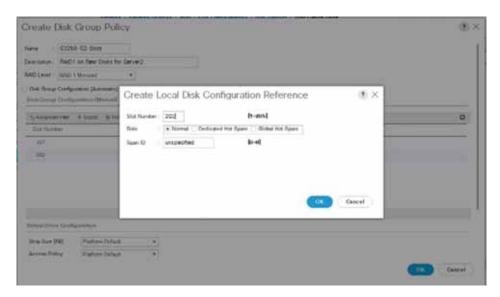

Click OK again.

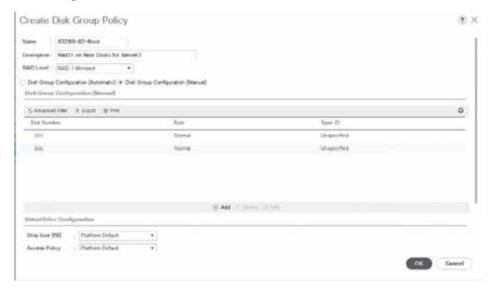

Select Read Ahead for Read Policy.

Select Write Back Good BBU for Write Cache Policy.

Select Cached for IO Policy.

Select Platform Default for Drive Cache (any other option will cause a failure because the drive cache on SSDs cannot be changed). Click OK.

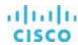

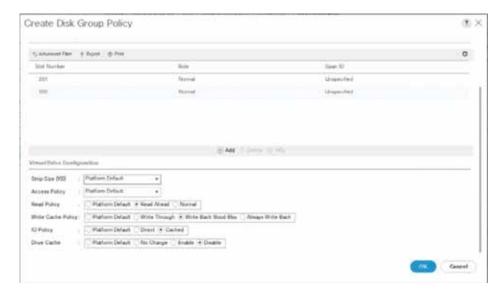

Click Add for the set of SSD drives on Server 2.

Enter an obvious name and a description.

For the RAID level, select RAID 5 Striped Parity.

Select Disk Group Configuration (Manual) and click Add.

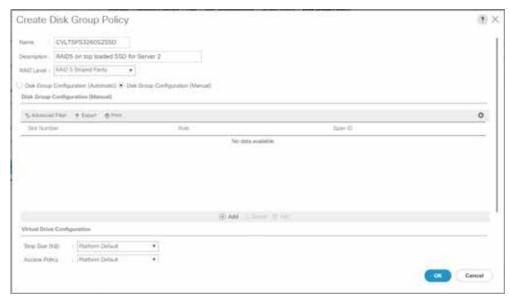

Enter 53 as the slot number and click OK.

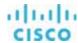

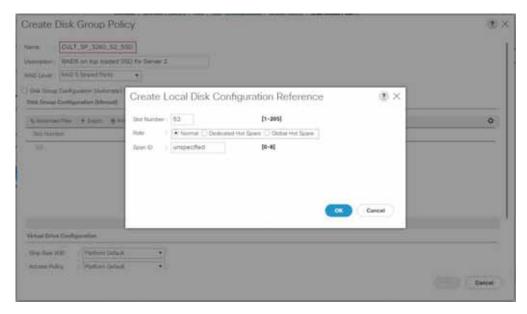

## Click Add.

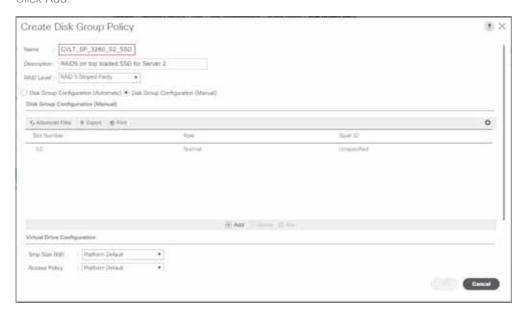

Repeat these steps for Slots 54 through 56.

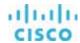

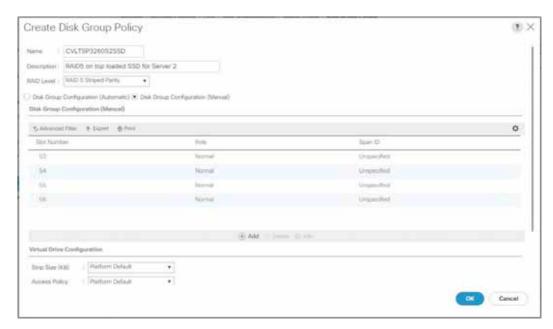

Select Read Ahead for Read Policy.

Select Write Back Good BBU for Write Cache Policy.

Select Cached for IO Policy.

Select Platform Default for Drive Cache (any other option will cause a failure because the drive cache on SSDs cannot be changed).

Click OK.

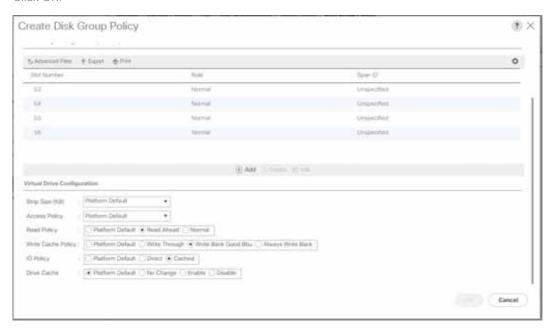

The next disk group policy is for the two disks in the back of the chassis for Server 1.

Enter an obvious name and a description.

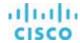

For the RAID level, select RAID 1 Mirrored.

Select Disk Group Configuration (Manual) and click Add.

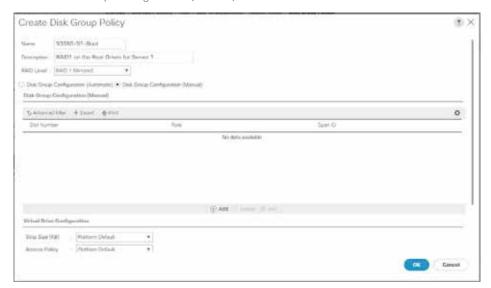

Enter 201 as the slot number and click OK.

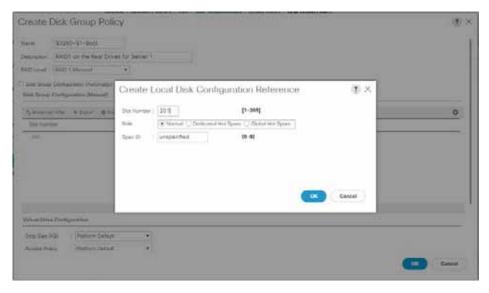

Click Add.

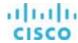

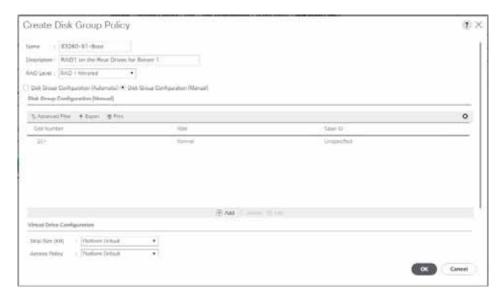

Enter 202 as the slot number and click OK.

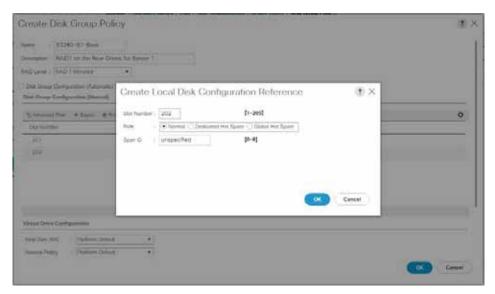

Click OK again.

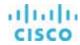

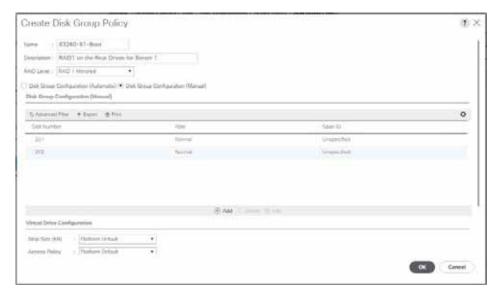

Select Read Ahead for Read Policy.

Select Write Back Good BBU for Write Cache Policy.

Select Cached for IO Policy.

Select Platform Default for Drive Cache (any other option will cause a failure because the drive cache on SSDs cannot be changed).

#### Click OK.

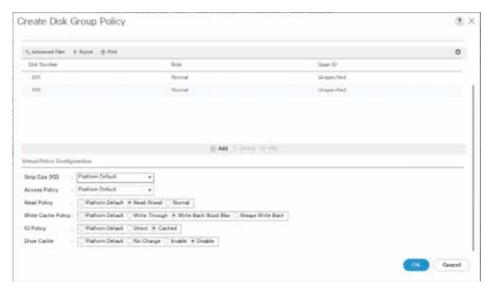

Click Add for the set of SSD drives on Server 1.

Enter an obvious name and a description.

For the RAID level, select RAID 5 Striped Parity.

Select Disk Group Configuration (Manual) and click Add.

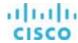

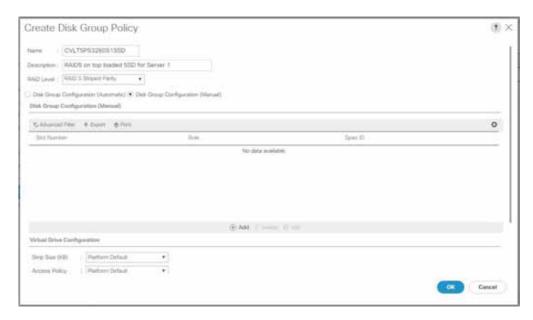

Enter 49 as the slot number and click OK.

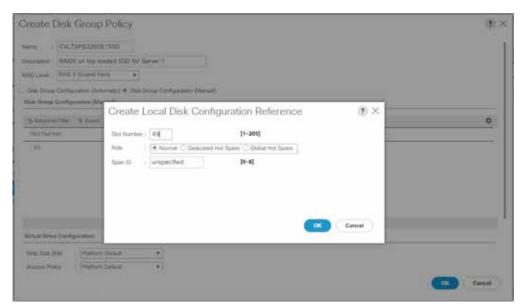

Click Add.

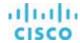

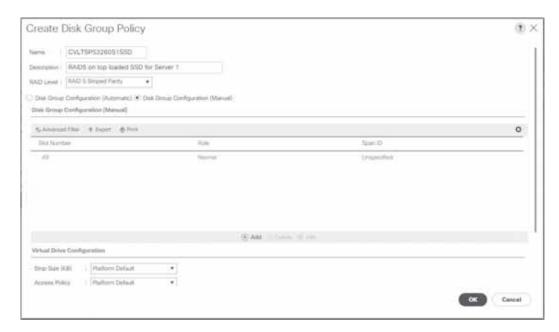

Repeat these steps for Slots 50 through 52.

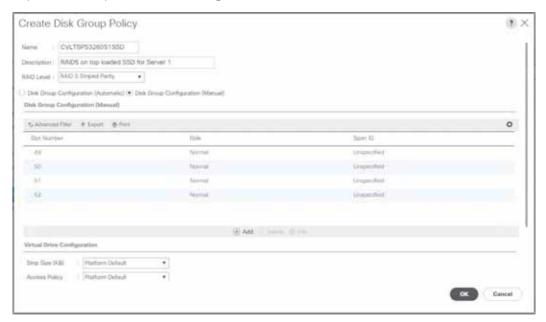

Select Read Ahead for Read Policy.

Select Write Back Good BBU for Write Cache Policy.

Select Cached for IO Policy.

Select Platform Default for Drive Cache (any other option will cause a failure because the drive cache on SSDs cannot be changed). Click OK.

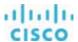

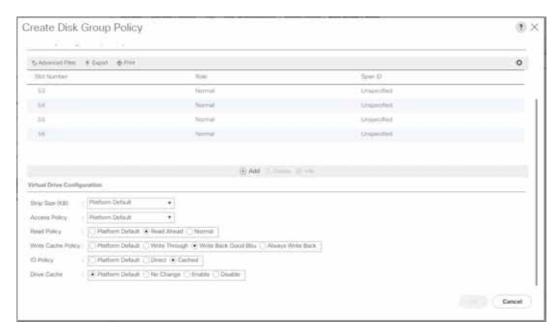

For the top-loaded HDDs, no RAID configuration is required because they are used in JBOD mode.

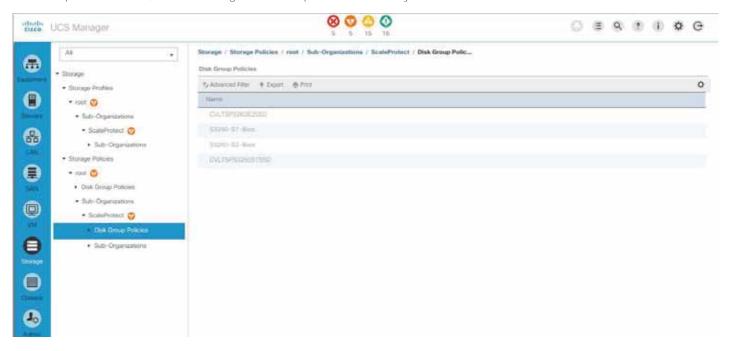

Go to Storage > Storage Profiles > root > Sub-Organizations > ScaleProtect and click Create Storage Profile.

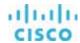

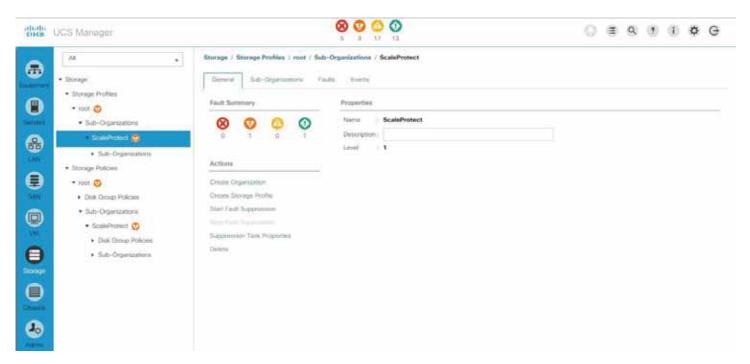

Enter an obvious name and a description and click Add.

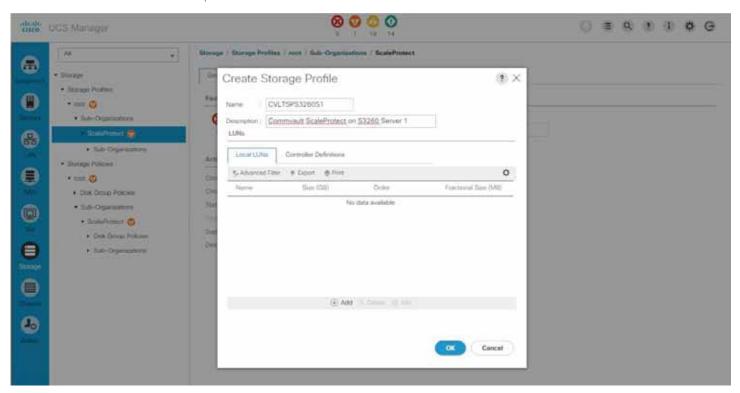

Enter Boot as the name.

Enter 1 as the size in GB.

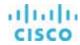

Select the Expand to Available checkbox.

Select S3260-S1-Boot as the disk group configuration.

Click OK.

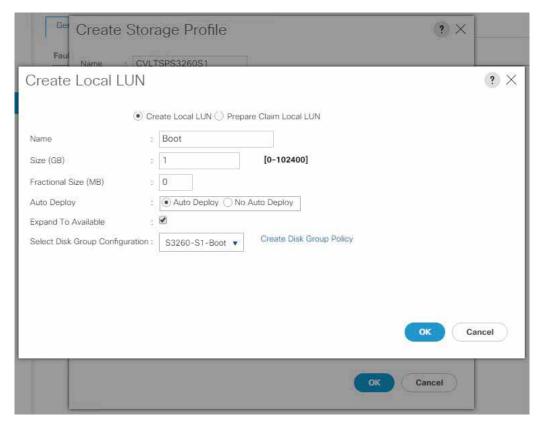

Click Add to continue creating LUNs in the SSD Disk Group.

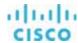

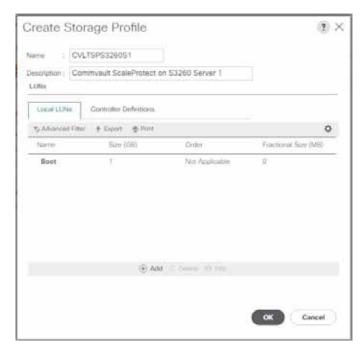

Enter Databases as the name.

Enter 1 as the size in GB.

Select the Expand to Available checkbox.

Select CVLTSPS3260S1SSD as the disk group.

# Click OK.

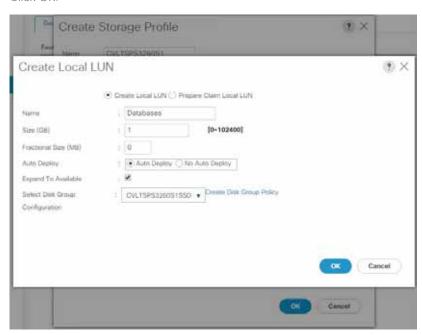

Verify that all the LUNs are configured as documented and click OK.

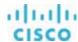

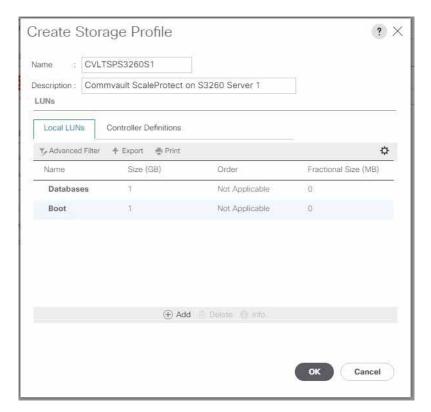

Click Create Storage Profile.

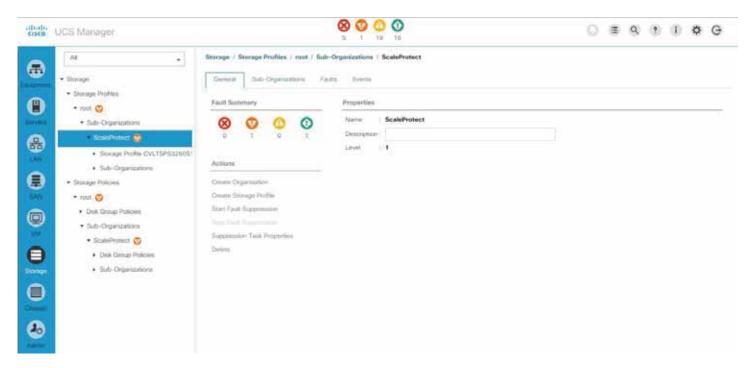

Enter an obvious name and a description and click Add.

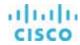

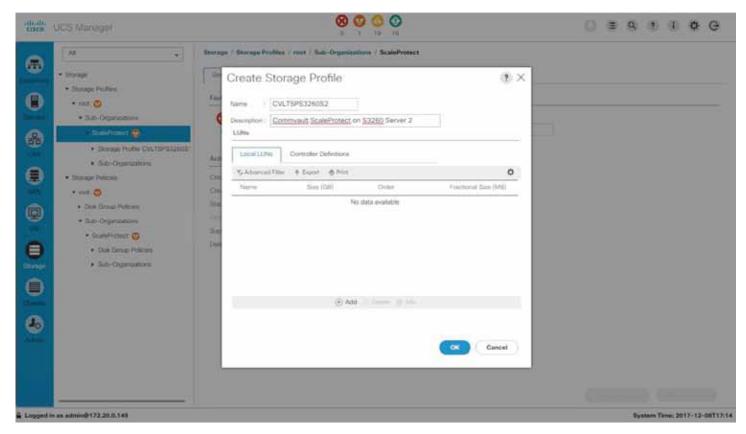

Enter **Boot** as the name.

Enter 1 as the size in GB.

Select the Expand to Available checkbox.

Select S3260-S2-Boot as the disk group configuration.

Click OK.

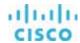

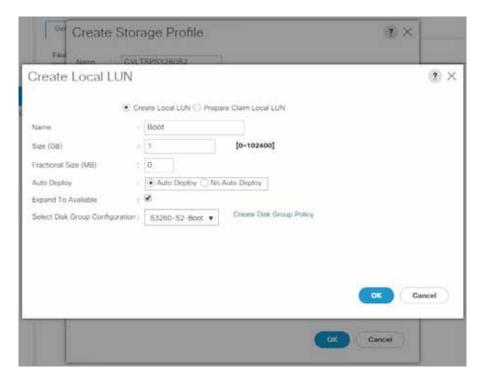

Click Add to continue creating LUNs in the SSD disk group.

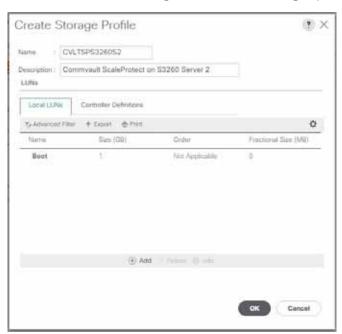

Enter Databases as the name.

Enter 1 as the size in GB.

Select the Expand to Available checkbox.

Select CVLTSPS3260S2SSD as the disk group.

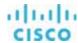

#### Click OK.

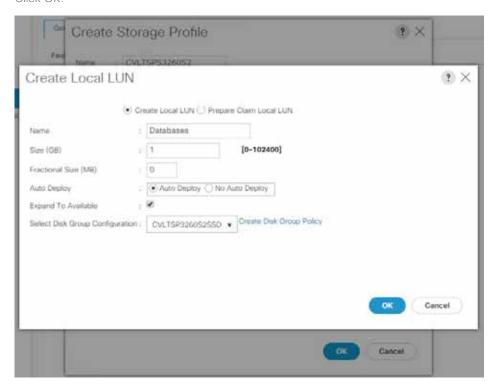

Verify that all the LUNs are configured as documented and click OK.

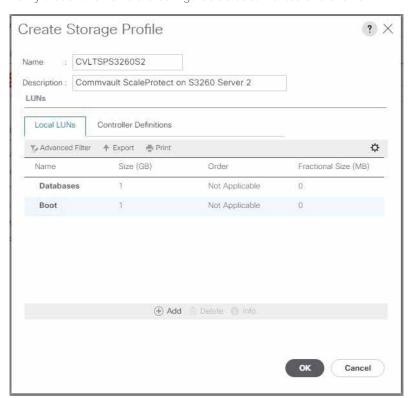

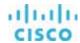

All the HDDs are used in JBOD mode, so no LUNs need to be created.

To check or set the JBOD mode, go to Equipment > Chassis > Chassis X > Storage Enclosure 1 and select the Disks pane.

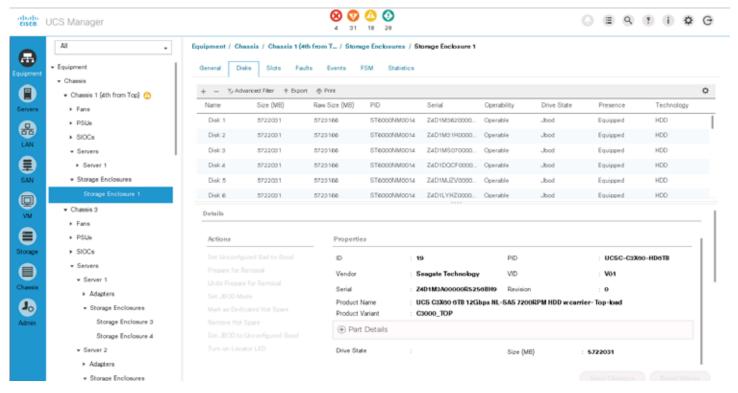

Select a disk to show the details.

If any of the HDDs shown as Online in the RAID group configuration on this disk need be deleted to convert the status to Unconfigured Good, use the Cisco UCS documentation to do so.

If any of the HHDs are shown as Unconfigured Good, select the drive and click Set JBOD mode.

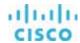

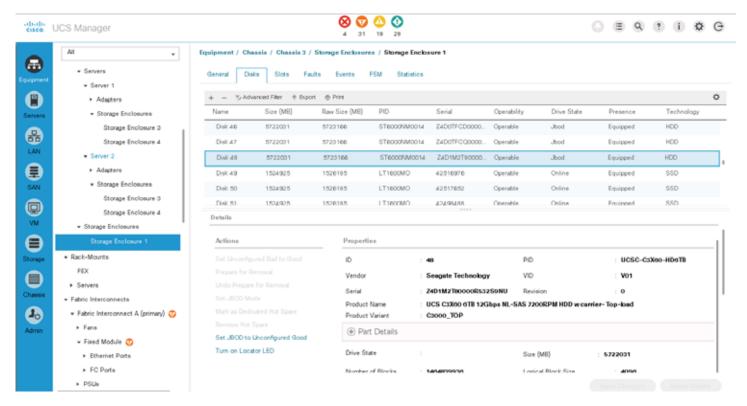

Repeat this step for all chassis used in the ScaleProtect solution.

## **LAN** configuration

The next task is to configure the networks required for Commvault ScaleProtect. In general, two networks are required. The first network is the access network; in most cases, this is the data center backup network. The second network is the ScaleProtect internal cluster network.

Go to LAN > LAN Cloud > VLANs and click Add.

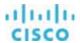

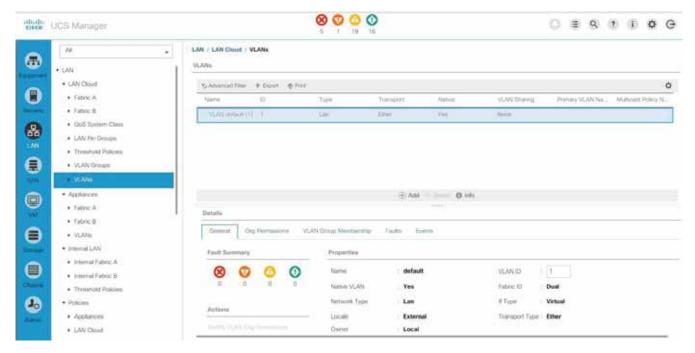

Enter an obvious name for the VLAN.

Enter the VLAN ID defined for the backup network in your landscape.

#### Click OK.

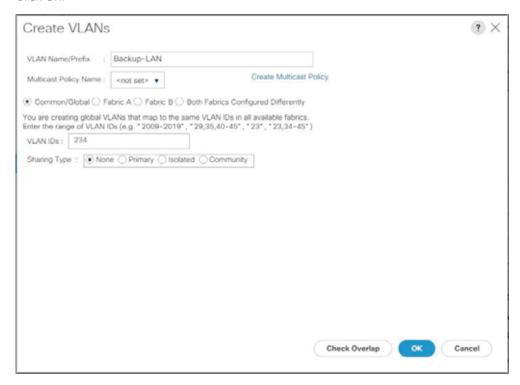

Click Add.

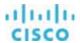

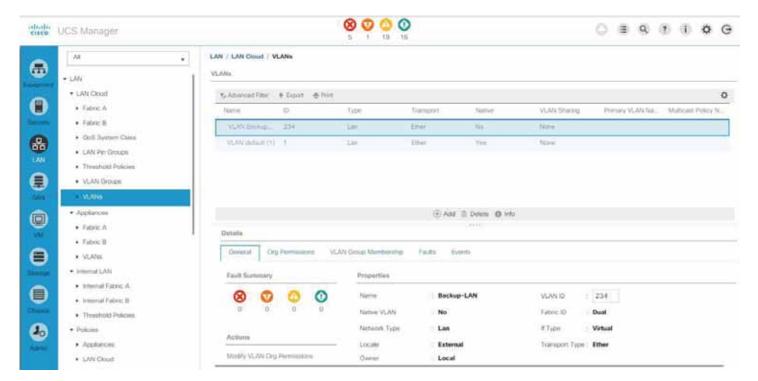

Enter an obvious name for the VLAN.

Enter the VLAN ID defined for the ScaleProtect cluster internal network.

# Click OK.

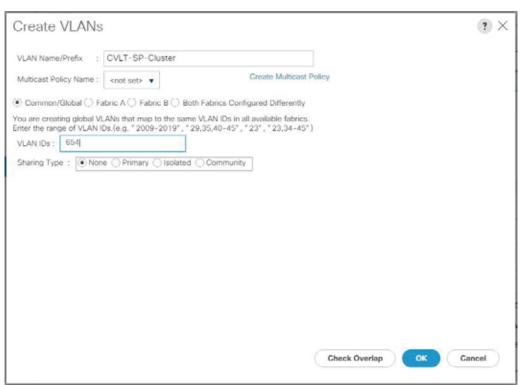

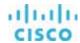

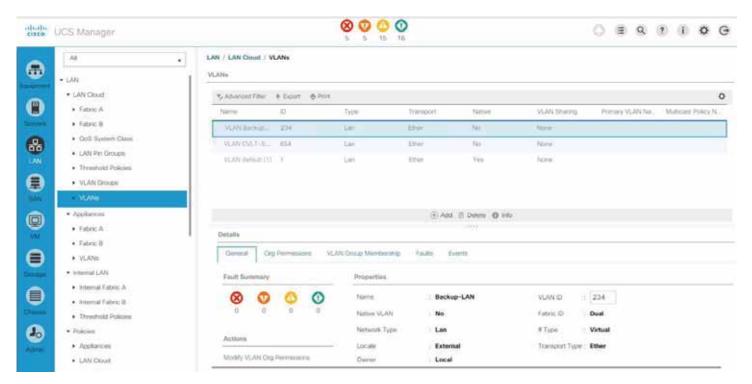

Go to LAN > Policies > root > Sub-Organizations > ScaleProtect > vNIC Templates and click Add.

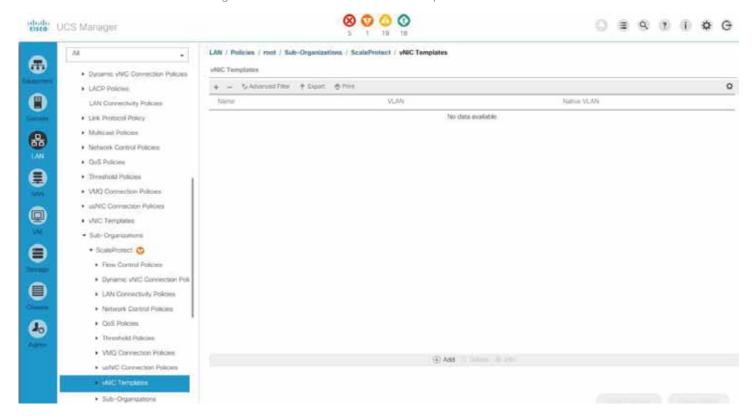

Enter an obvious name for the access network for the ScaleProtect solution, which is usually the backup network.

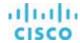

Select the radio button for Fabric A.

Select the radio button for Updating Template.

Select the checkbox for Backup-LAN and select the Native VLAN radio button.

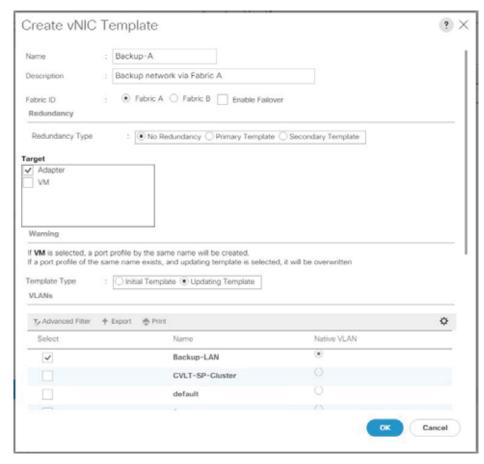

Enter **1500** or **9000** for the MTU value. MTU 9000 works only if all network components and the server are configured with MTU 9000. Check with your network administrator and server administrator to determine which value to use.

Select a MAC pool with free addresses.

Set QoS policy and network control policy as defined by your local network administrator.

Click OK.

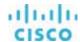

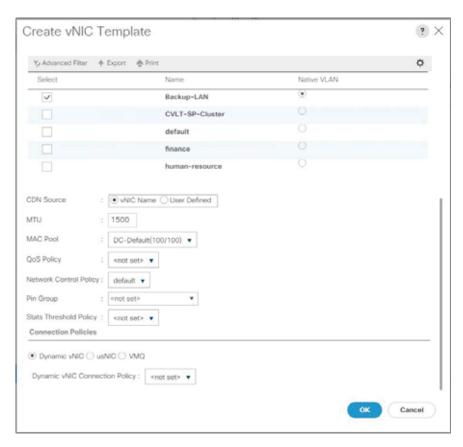

## Click Add.

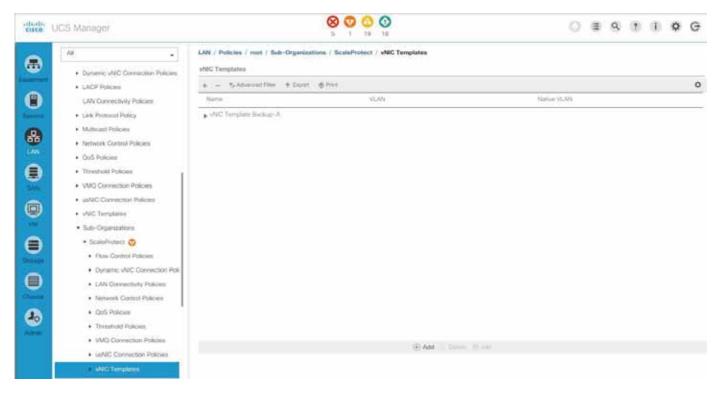

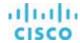

Enter an obvious name for the access network to the ScaleProtect solution, which is usually the backup network.

Select the radio button for Fabric B.

Select the radio button for Updating Template.

Select the checkbox for Backup-LAN and select the Native VLAN radio button.

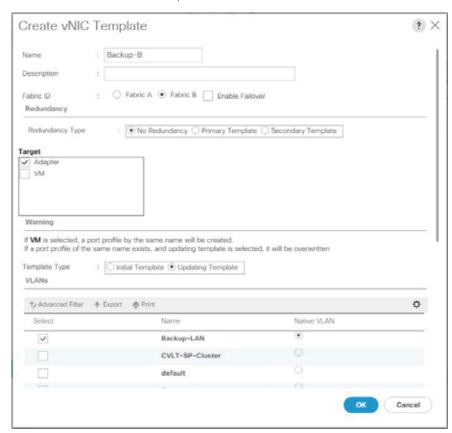

Enter **1500** or **9000** for the MTU value. MTU 9000 works only if all network components and the server are configured with MTU 9000. Check with your network administrator and server administrator to determine which value to use.

Select a MAC pool with free addresses.

Set QoS policy and network control policy as defined by your local network administrator.

Click OK.

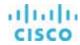

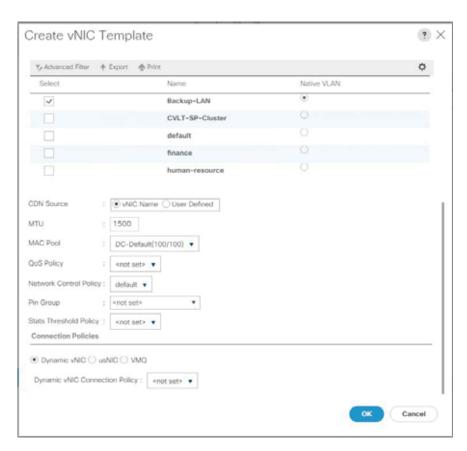

Click Add.

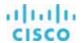

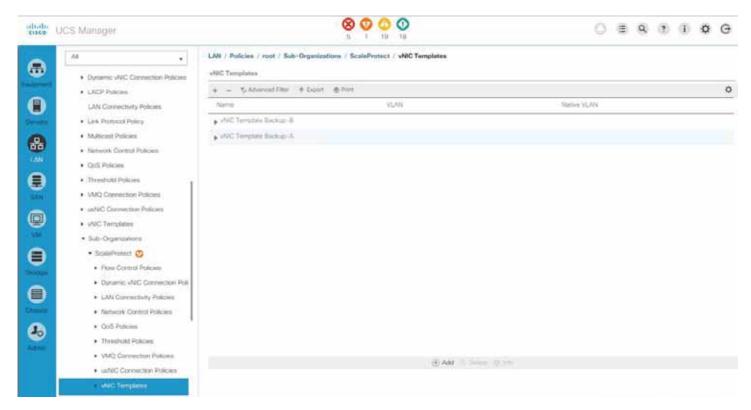

Enter an obvious name for the ScaleProtect internal cluster network.

Select the radio button for Fabric A.

Select the radio button for Updating Template.

Select the checkbox for CVLT-SP-Cluster and select the Native VLAN radio button.

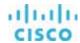

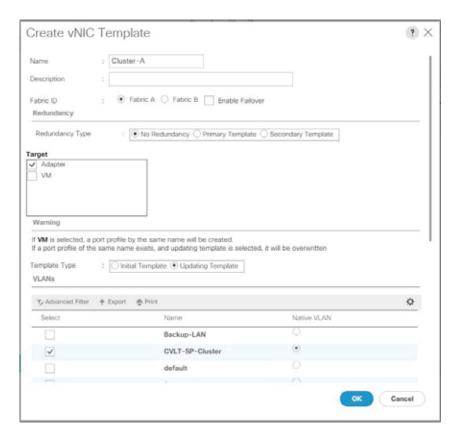

Enter **9000** for the MTU value. MTU 9000 works only if all network components and the server are configured with MTU 9000. Check with your network administrator and server administrator to determine the use.

Select a MAC pool with free addresses.

Set QoS policy and network control policy as defined by your local network administrator.

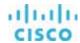

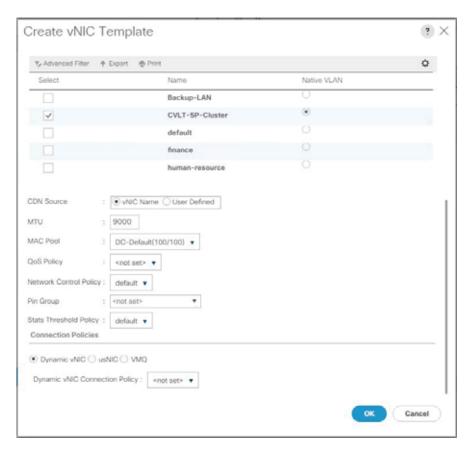

Click Add.

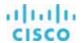

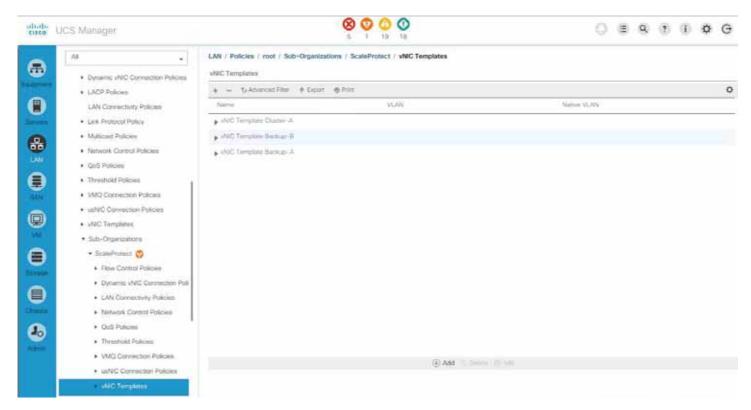

Enter an obvious name for the ScaleProtect internal cluster network.

Select the radio button for Fabric B.

Select the radio button for Updating Template.

Select the checkbox for CVLT-SP-Cluster and select the Native VLAN radio button.

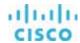

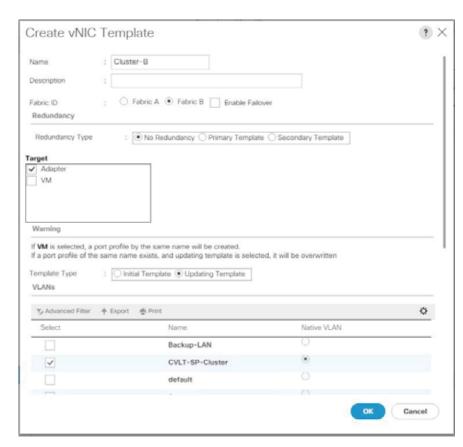

Enter 9000 for the MTU value. MTU 9000 works only if all network components and the server are configured with MTU 9000. Check with your network administrator and server administrator to determine the use.

Select a MAC pool with free addresses.

Set QoS policy and network control policy as defined by your local network administrator.

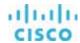

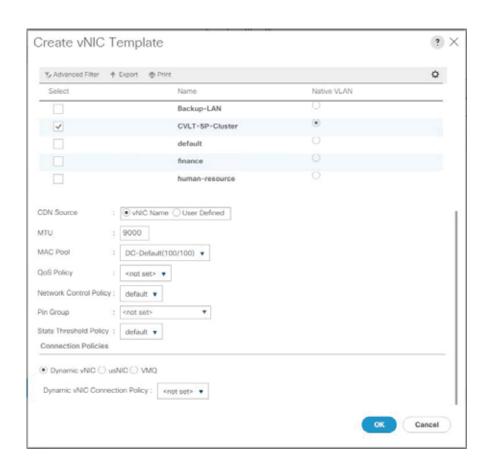

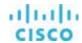

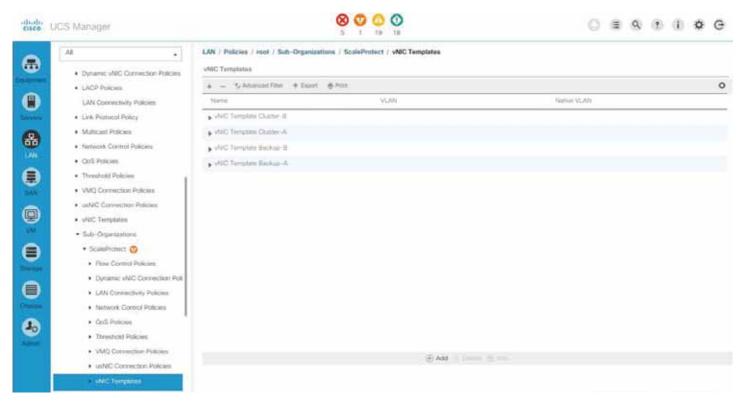

Go to LAN > Policies > root > Sub-Organizations > ScaleProtect > LAN Connectivity Policies and click Add.

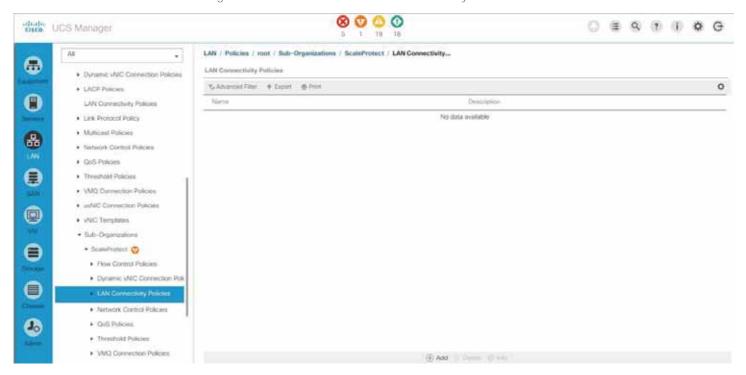

Enter an obvious name and description and click Add.

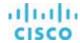

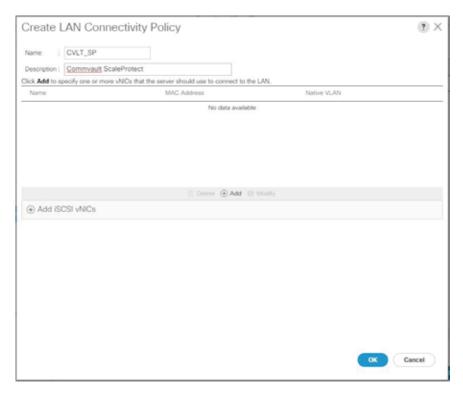

Enter ethO as the name of the vNIC.

Select Use vNIC Template.

Select Redundancy Pair end enter eth1 as the peer name.

Select Backup-A as the vNIC template.

Select Linux as the adapter policy.

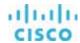

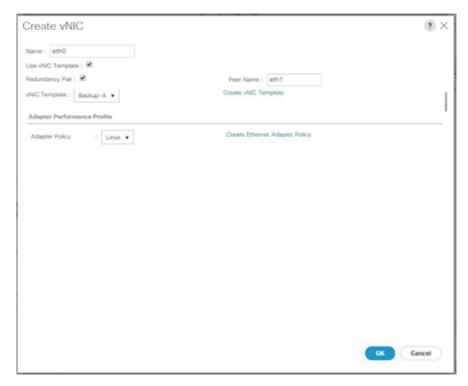

Select vNIC eth1 and click Modify.

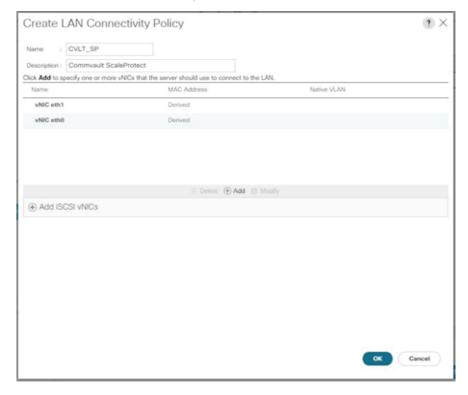

Select Use vNIC Template.

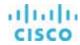

Select Backup-B as the template.

Select Linux as the adapter policy.

Click OK.

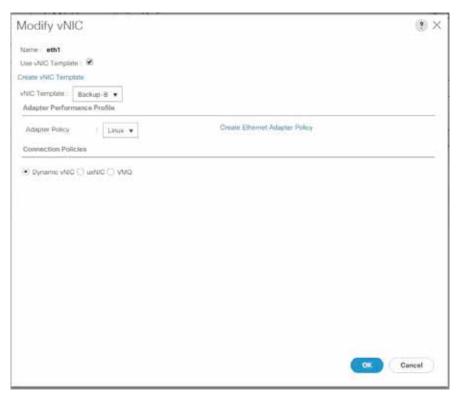

Click Add.

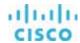

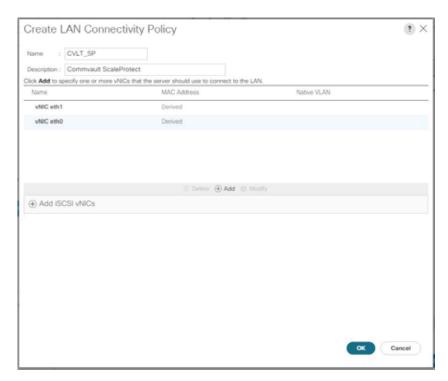

Enter eth2 as the name of the vNIC.

Select Use vNIC Template.

Select Redundancy Pair end enter eth3 as the peer name.

Select Cluster-A as the vNIC template.

Select Linux as the adapter policy.

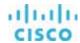

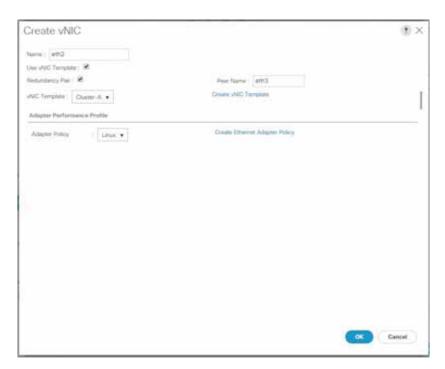

Select vNIC eth3 and click Modify.

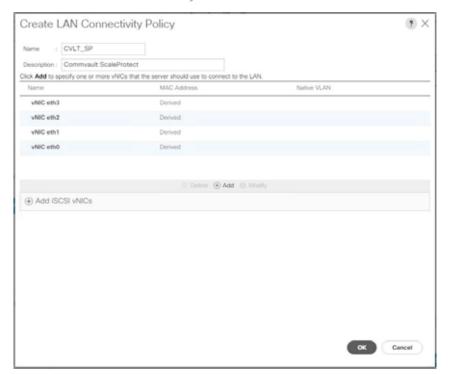

Select Use vNIC Template.

Select Cluster-B as the template.

Select Linux as the adapter policy.

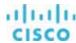

### Click OK.

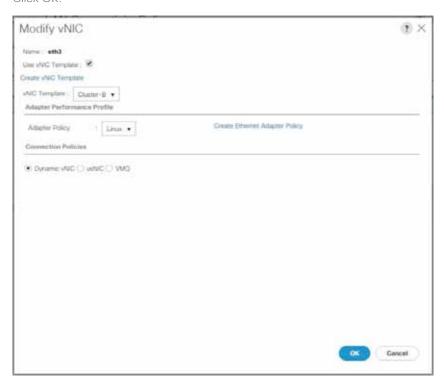

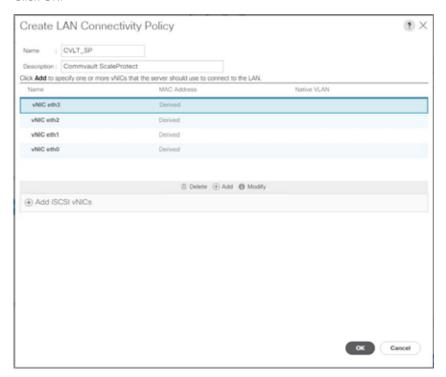

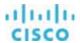

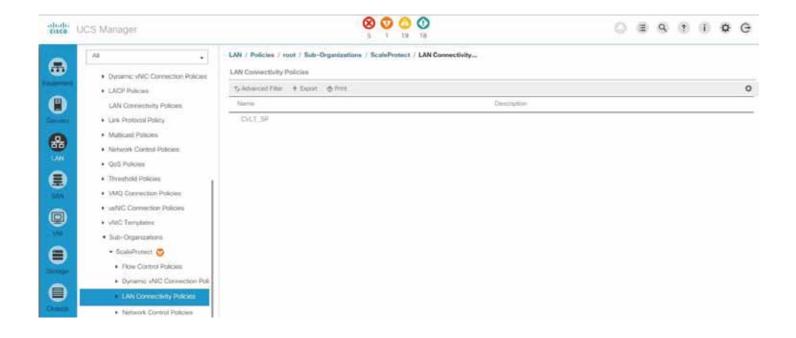

# **SAN** configuration

If IntelliSnap integration with existing SAN storages or backup to Fibre Channel connected tape drives is used or planned for use, configure the Cisco UCS SAN for access to the SAN environment through FCoE within the system.

Go to SAN > SAN Cloud > VSANs and check the configured VSANs.

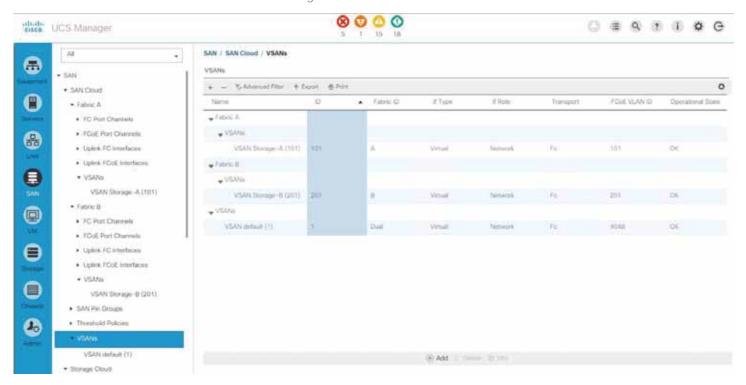

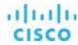

If a dedicated SAN configuration for backup is required, add the required VSAN configuration to the system.

Click Add.

Enter an obvious name.

Select Fabric A.

Enter the required VSAN ID and related FCoE VLAN ID.

Click OK.

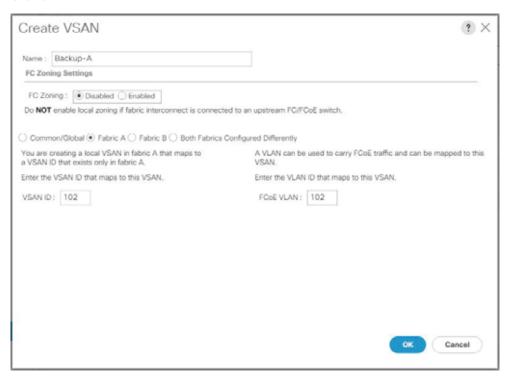

Click Add.

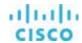

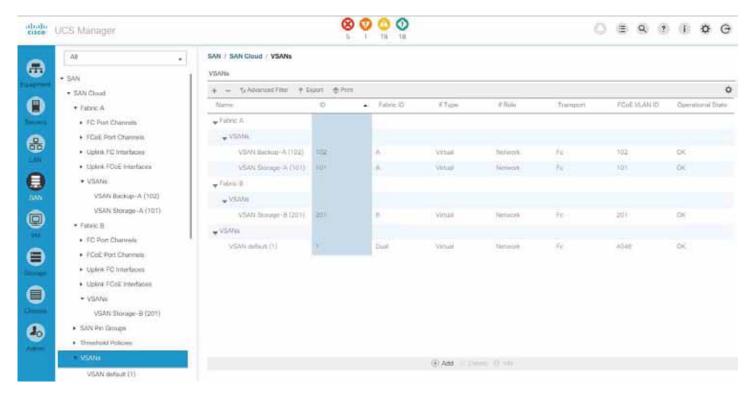

Enter an obvious name.

Select Fabric B.

Enter the required VSAN ID and related FCoE VLAN ID.

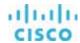

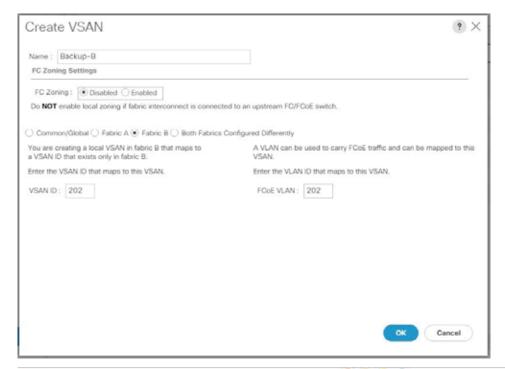

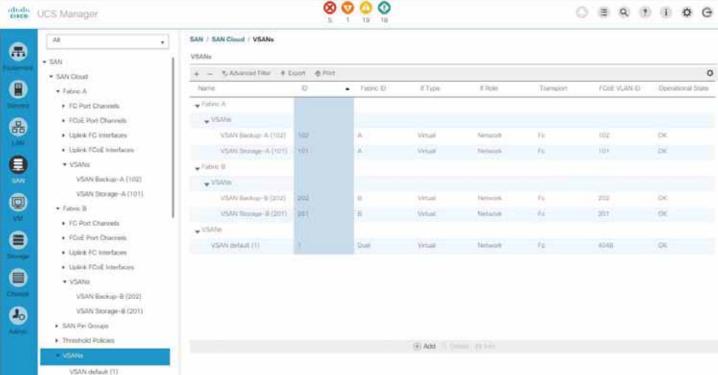

Go to SAN > Policies > root > Sub-Organization > ScaleProtect > vHBA Templates.

The vHBA templates for Storage-A and Storage-B are already available in this system. If they don't exist, you need to create them. Click Add.

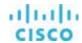

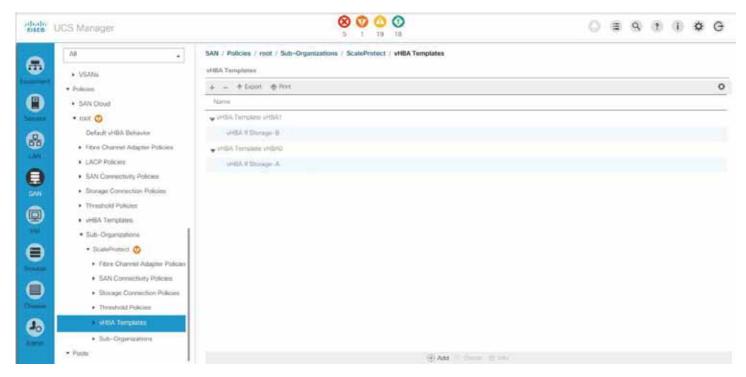

Enter an obvious name.

Select Fabric A.

Select Updating Template as the template type.

Select the backup VSAN on Fabric A as the VSAN.

Select a WWPN pool with available addresses.

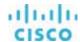

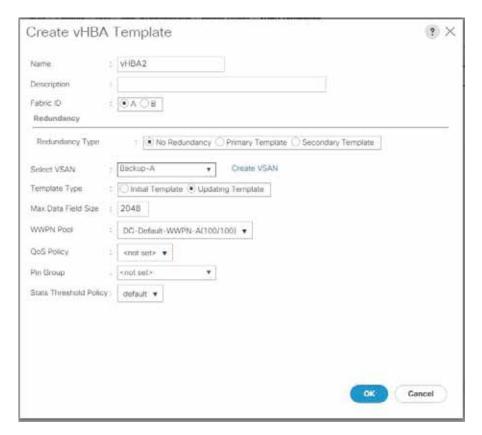

### Click Add.

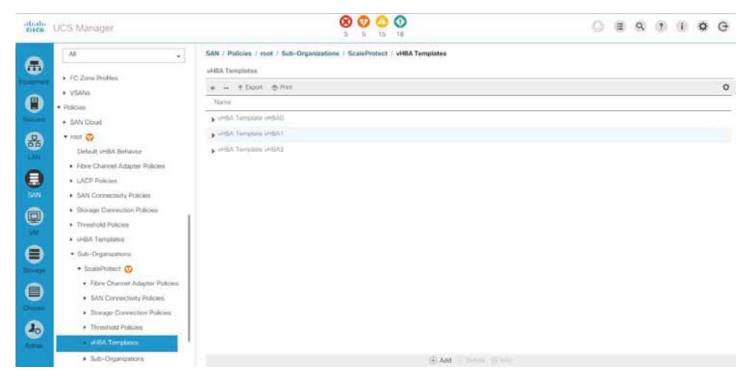

Enter an obvious name.

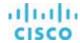

Select Fabric A.

Select Updating Template as the template type.

Select the backup VSAN on Fabric A as the VSAN.

Select a WWPN pool with available addresses.

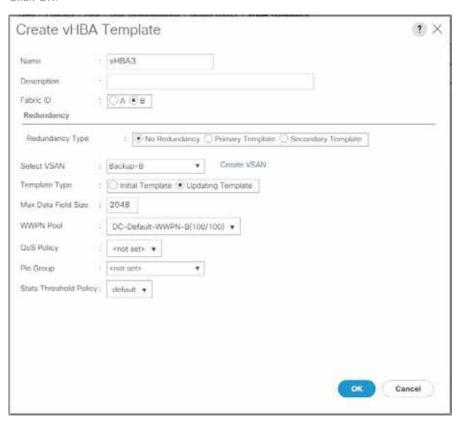

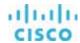

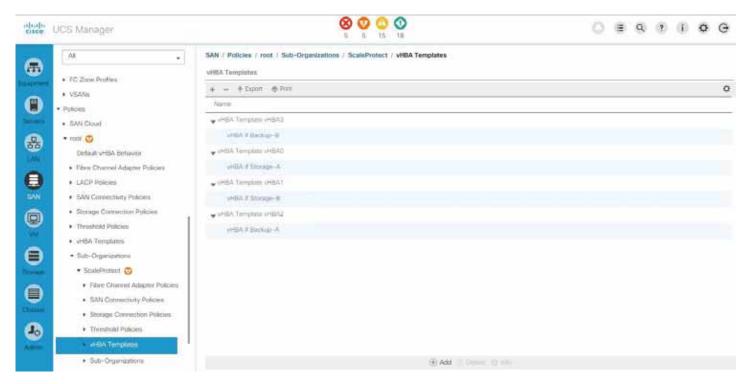

Go to SAN > Policies > root > Sub-Organization > ScaleProtect > SAN Connectivity Policies and click Add.

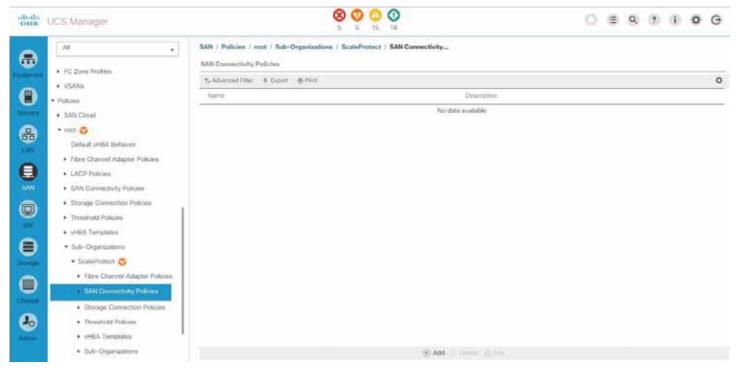

Enter an obvious name.

Select a WWNN pool with free addresses.

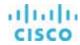

### Click Add.

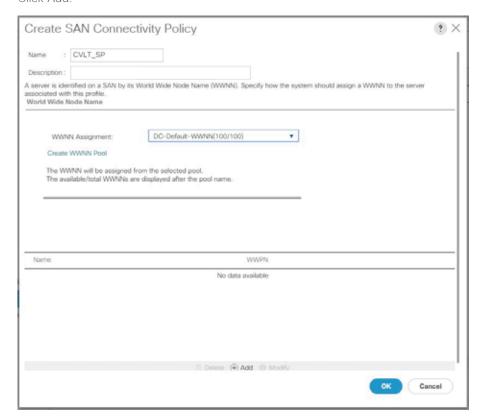

Enter an obvious name.

Select Use vHBA Template.

Select one of the vHBA templates.

Select Linux as the adapter policy.

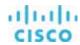

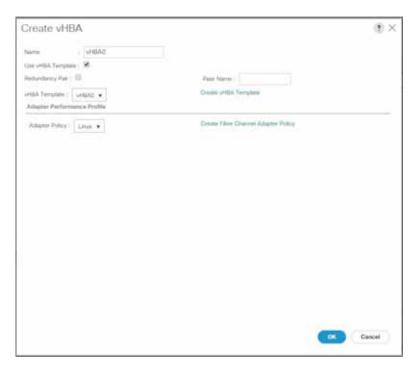

# Click Add.

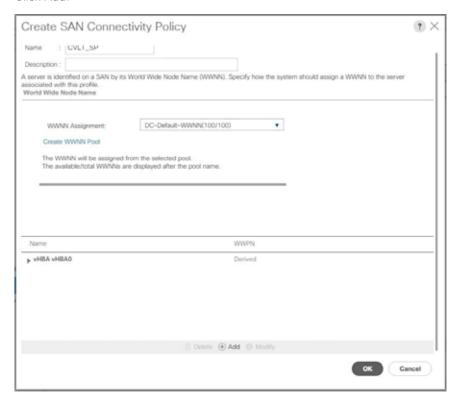

Enter an obvious name.

Select Use vHBA Template.

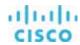

Select one of the vHBA templates.

Select Linux as the adapter policy.

Click OK.

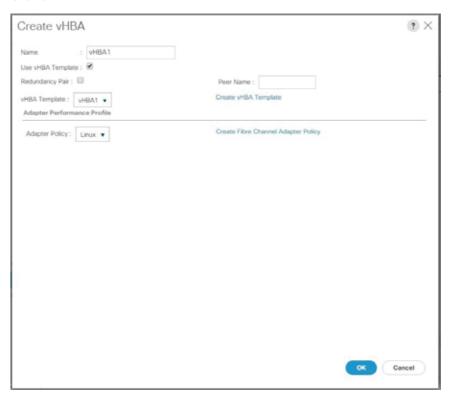

Click Add.

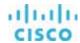

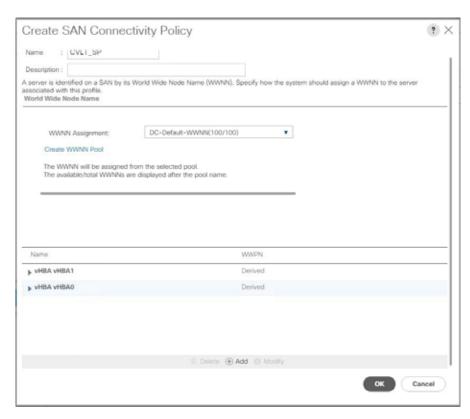

Enter an obvious name.

Select Use vHBA Template.

Select one of the vHBA templates.

Select Linux as the adapter policy.

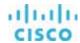

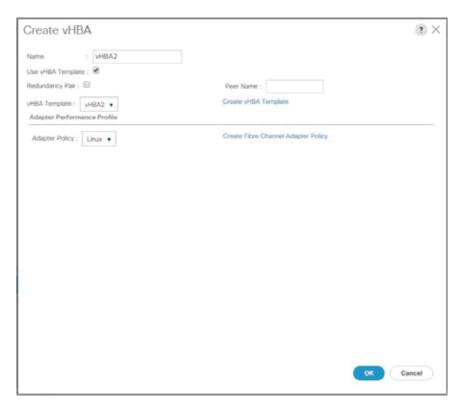

## Click Add.

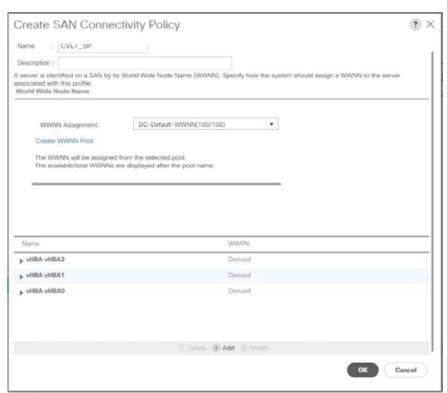

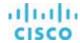

Enter an obvious name.

Select Use vHBA Template.

Select one of the vHBA templates.

Select Linux as the adapter policy.

Click OK.

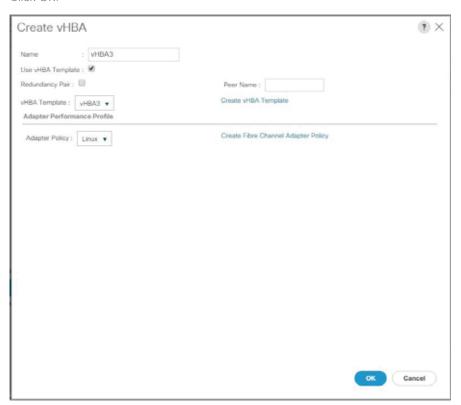

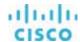

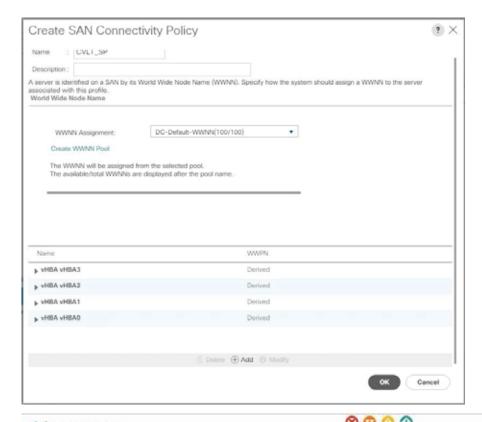

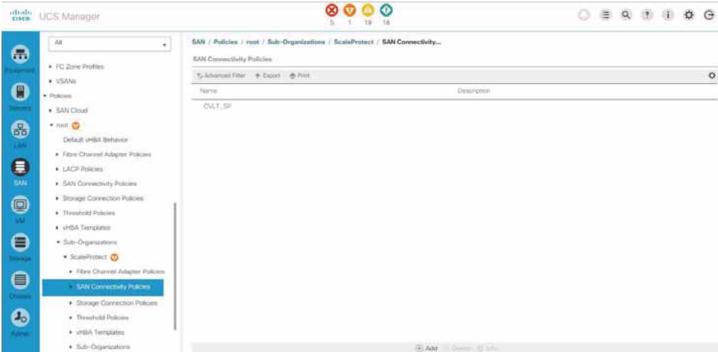

## Server pool configuration

The next task is to define a server pool to collect all ScaleProtect servers in one place.

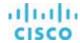

Go to Server > Pools > root > Sub-Organizations > ScaleProtect > Server Pool and click Add.

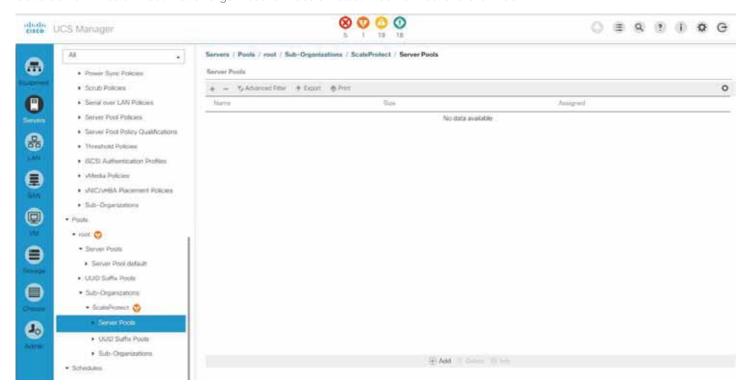

Enter an obvious name.

### Click Next.

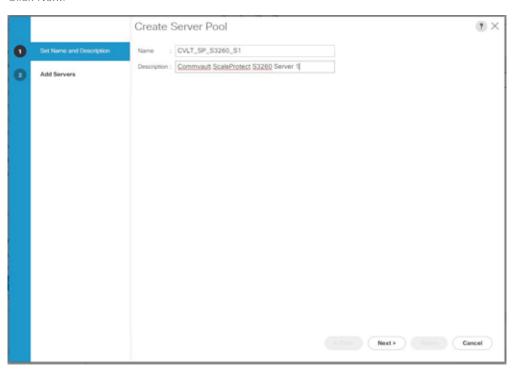

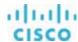

### Click Finish.

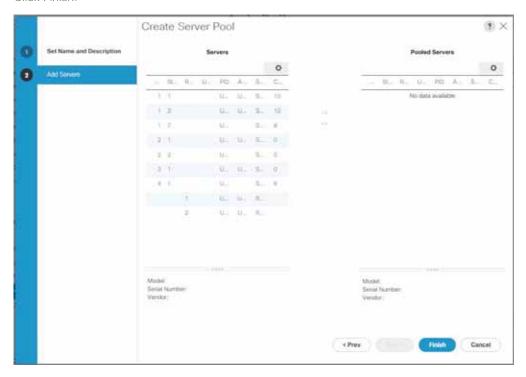

#### Click Add.

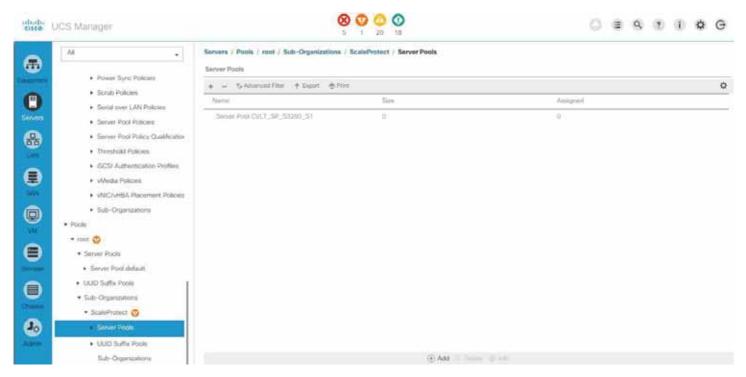

Enter an obvious name.

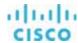

### Click Next.

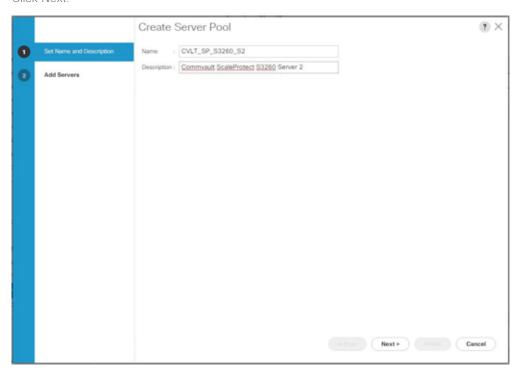

## Click Finish.

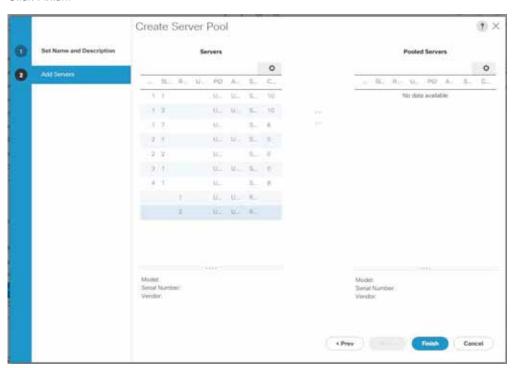

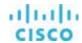

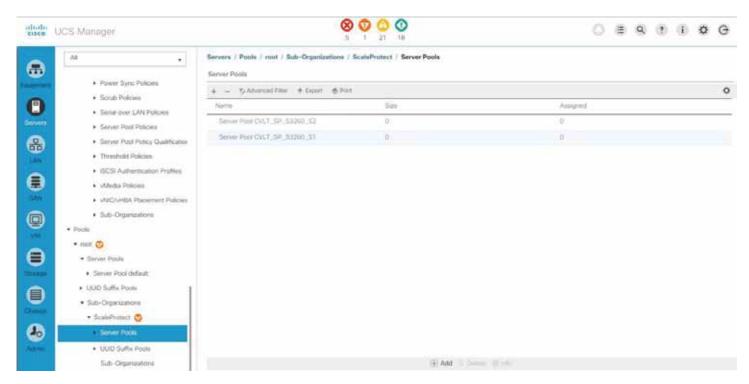

Go to Server > Policies > root > Sub-Organizations > ScaleProtect > Server Pool Policy Qualification and click Add.

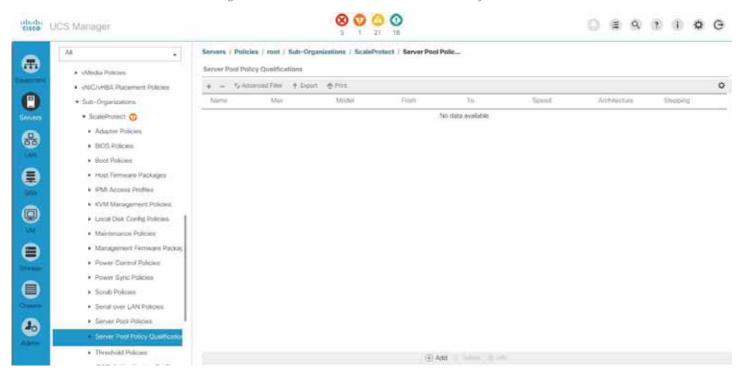

Enter an obvious name.

Click Create Server PID Qualifications.

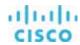

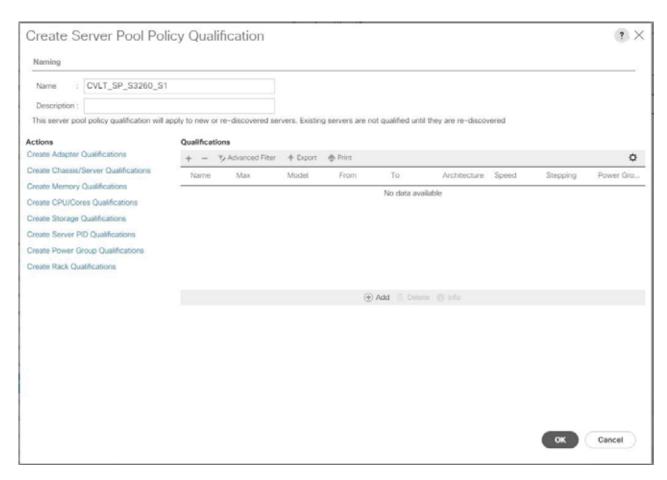

Select UCSC-C3X60-M4SRB or UCSC-C3K-M4SRB, depending on what is shown under Equipment.

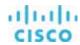

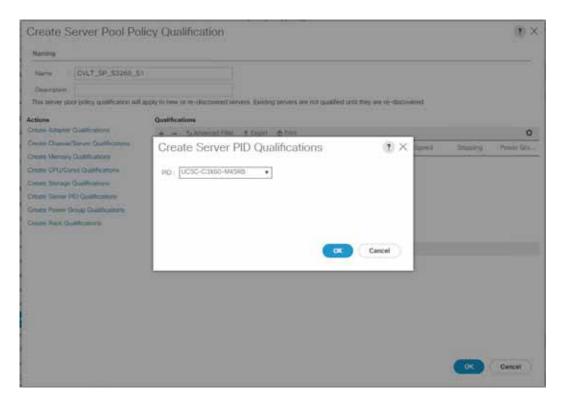

Click Create Chassis/Server Qualifications.

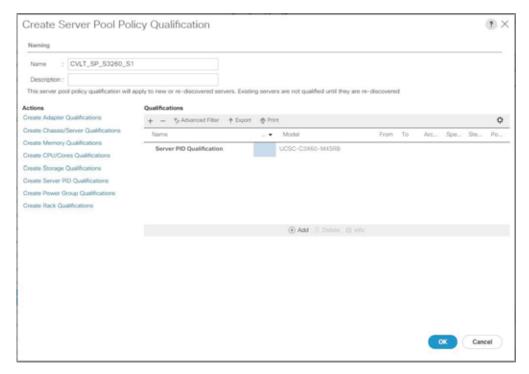

Enter 1 as the first chassis ID and enter 100 as the number of chassis.

Click Add.

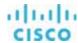

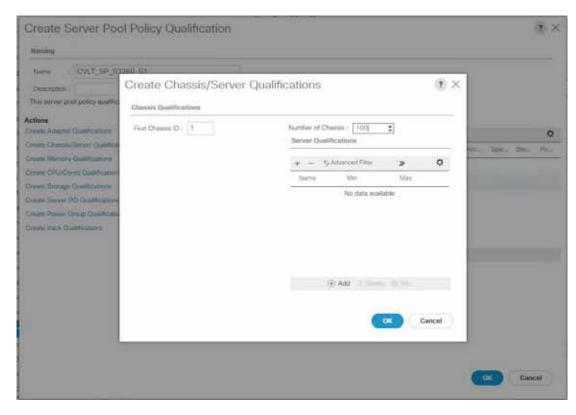

Enter 1 as first slot ID and 1 as the number of slots.

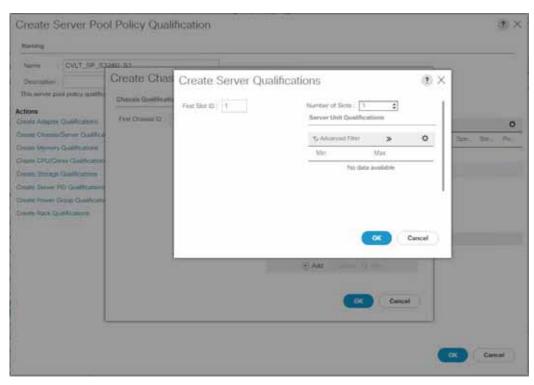

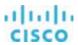

#### Click OK.

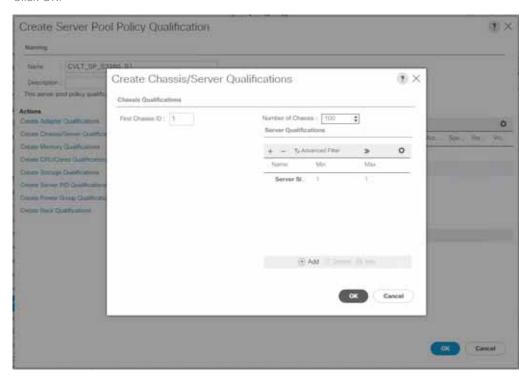

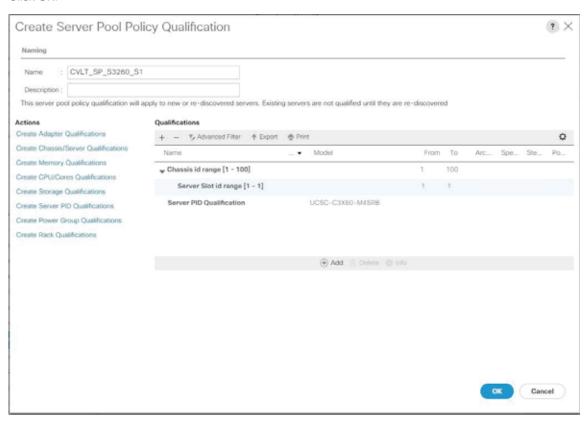

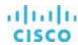

### Click Add.

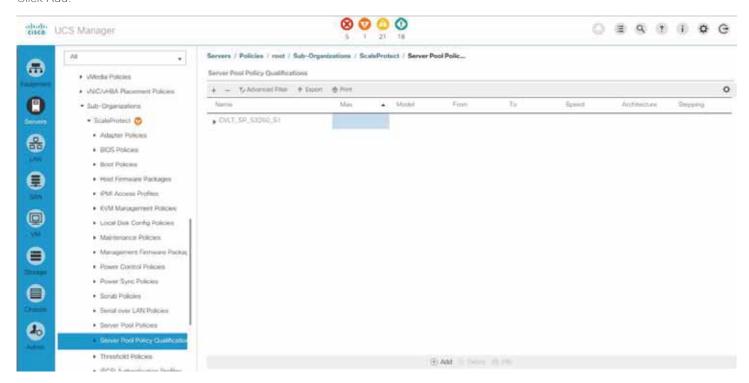

Enter an obvious name.

Click Create Server PID Qualifications.

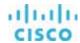

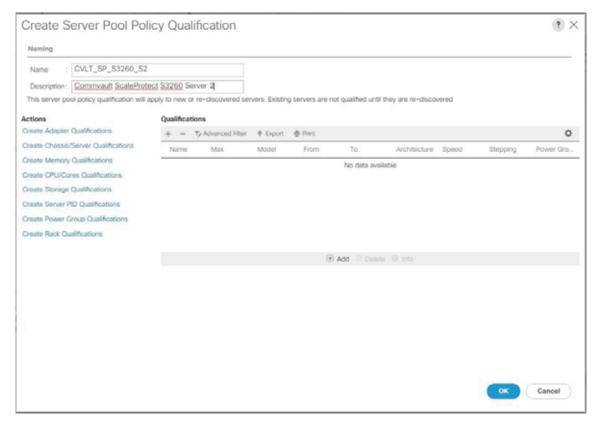

Select UCSC-C3X60-M4SRB or UCSC-C3K-M4SRB, depending on what is shown under Equipment.

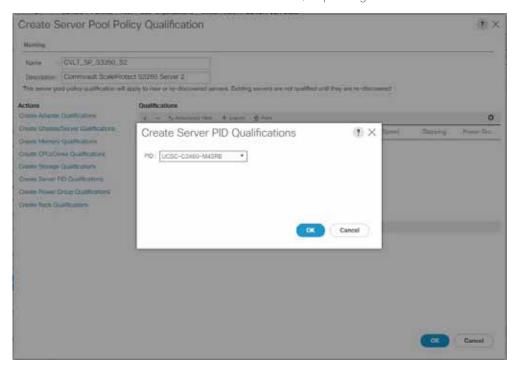

Click Create Chassis/Server Qualifications.

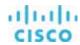

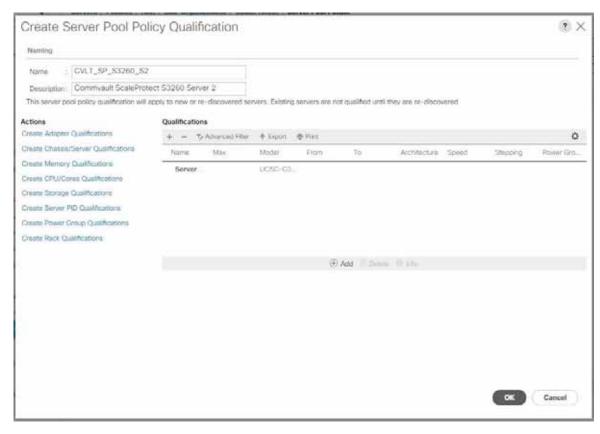

Enter 1 as the first chassis ID and enter 100 as the number of chassis.

Click Add.

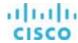

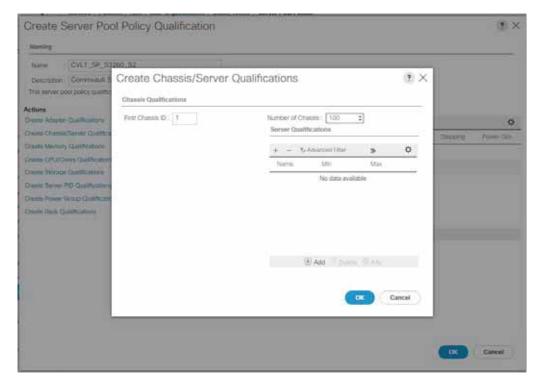

Enter 1 as first slot ID and 1 as the number of slots.

## Click OK.

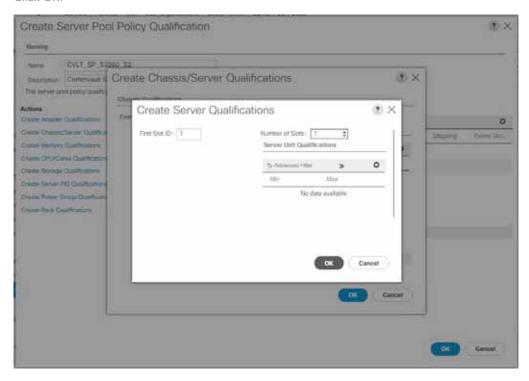

Click OK.

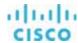

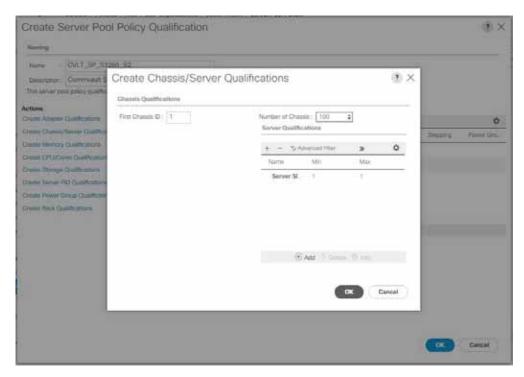

#### Click OK.

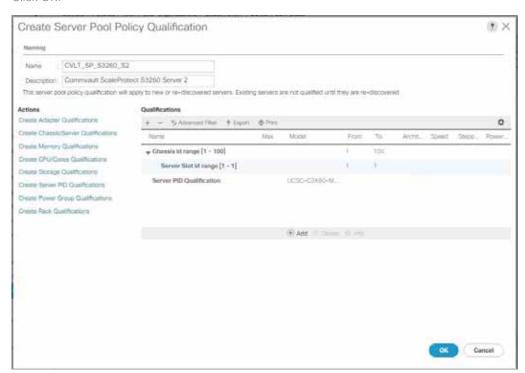

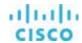

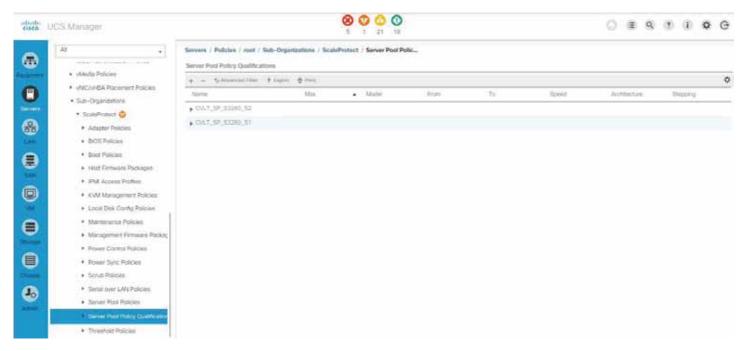

Go to Server > Policies > root > Sub-Organizations > ScaleProtect > Server Pool Policies and click Add.

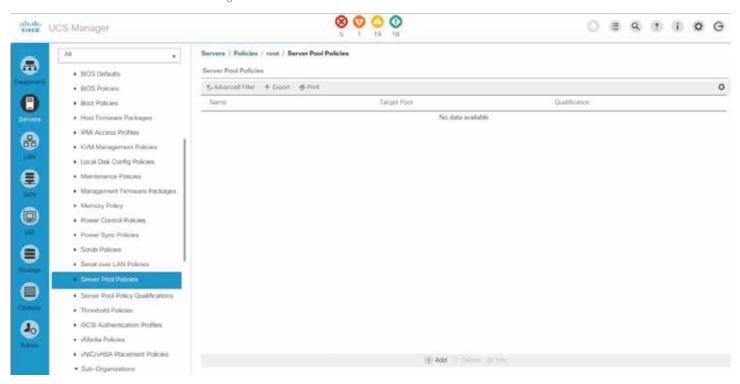

Enter an obvious name.

Select the target pool for Server 1.

Select the qualification for Server 1.

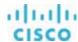

#### Click OK.

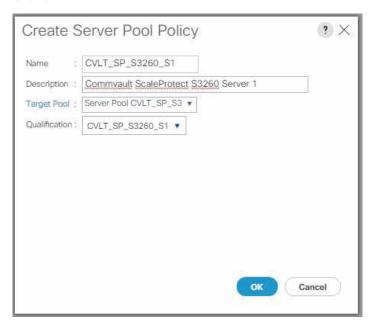

#### Click Add.

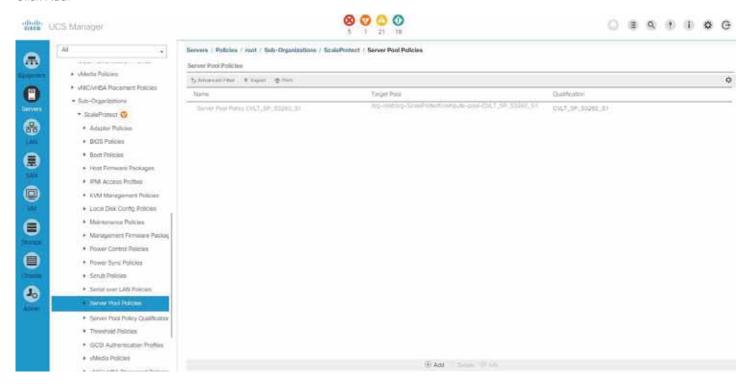

Enter an obvious name.

Select the target pool for Server 2.

Select the qualification for Server 2.

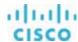

#### Click OK.

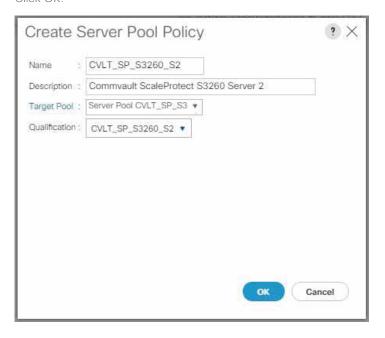

## Service profile template configuration

The final configuration task in Cisco UCS Manager is creating the service profiles. Because Commvault ScaleProtect with Cisco UCS is a scale-out architecture using multiple servers, the creation of a service profile template is the best way to start.

Go to Servers > root > Sub-Organizations > ScaleProtect and click Create Service Profile Template.

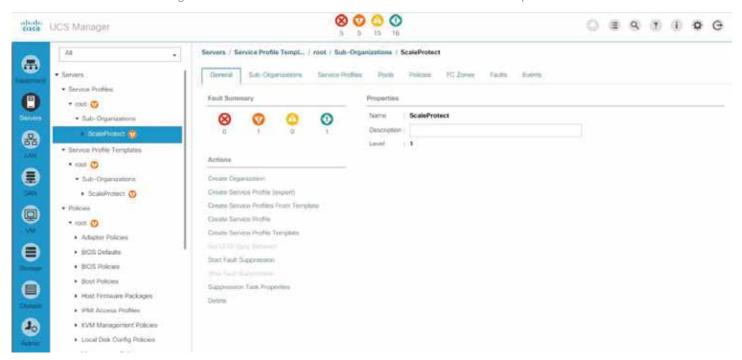

Enter an obvious name.

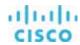

Select Updating Template.

Select a universally unique ID (UUID) pool with free IDs for UUID assignment.

Click Next.

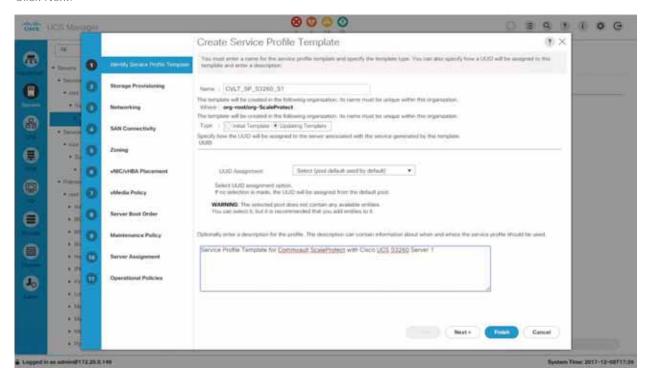

In the Storage Provisioning section, click the Storage Profile Policy tab.

Select the storage profile that you want (in the example here, CVLTSP3260S1 is used).

Click Next.

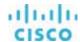

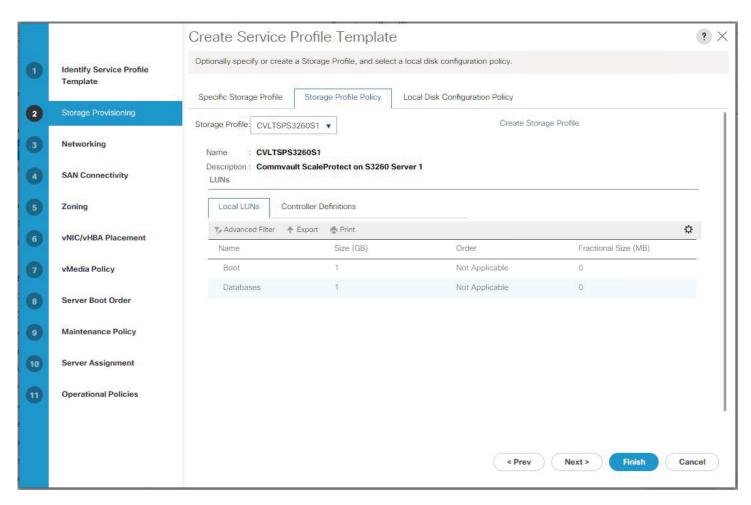

In the Networking section, select the Use Connectivity Policy button.

Select CVLT\_SP as the LAN connectivity policy.

Click Next.

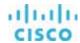

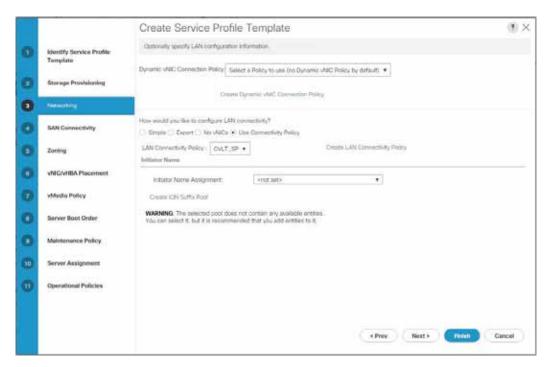

In the SAN connectivity section, select Use Connectivity Policy

Select CVLT\_SP as the SAN connectivity policy.

Click Next.

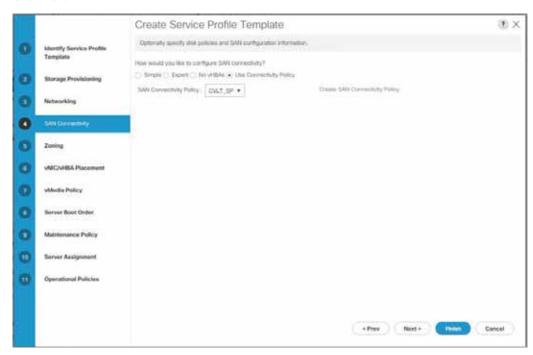

In the Zoning section, click Next.

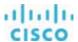

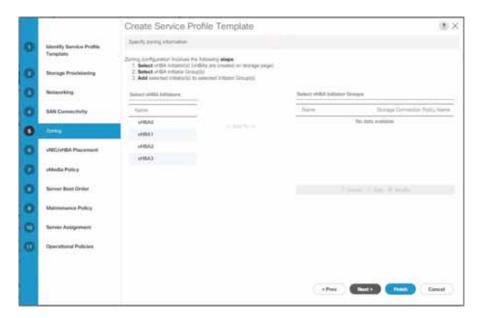

In the vNIC/vHBA Placement section, leave the setting Let System Perform Placement. With this setting, Cisco UCS will automatically distribute the vNIC and vHBA across both SIOCs if they are available.

# Click Next.

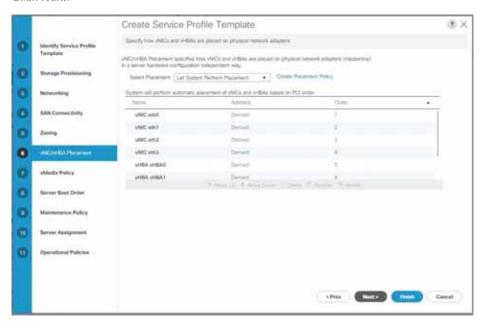

In the vMedia Policy section, click Next.

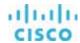

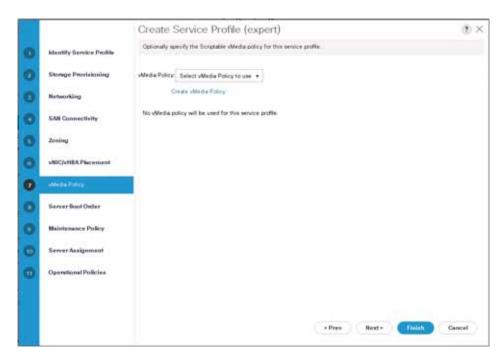

In the Server Boot Order section, click Create Boot Policy.

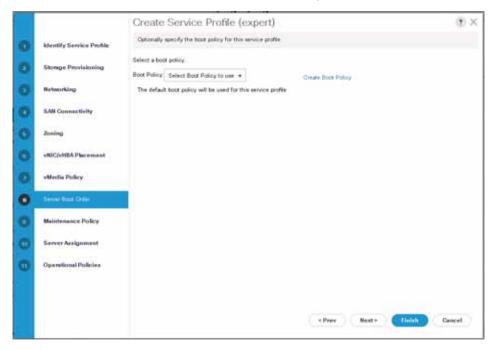

Enter an obvious name and a description.

Click Local Devices.

Click Add Local LUN.

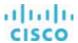

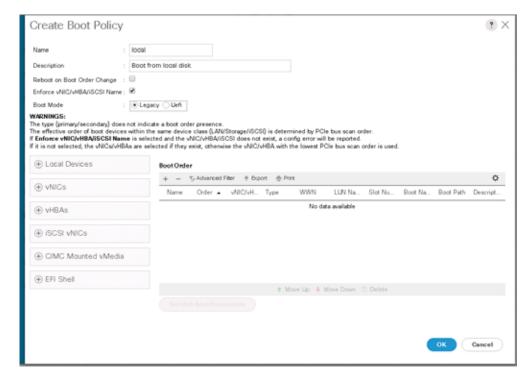

Select Primary as the type.

Enter **Boot** as the LUN name. Be aware that you must use the same name as the name for the boot LUN created in the Storage Profile section.

# Click OK.

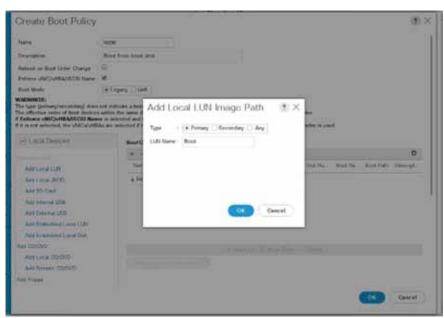

Click CIMC Mounted Media.

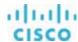

## Click Add CIMC Mounted CD/DVD.

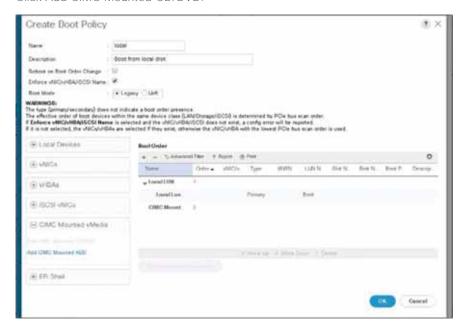

#### Click Next.

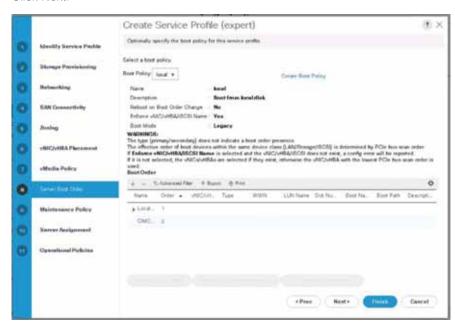

In the Maintenance section, select default for Maintenance Policy.

Click Next.

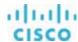

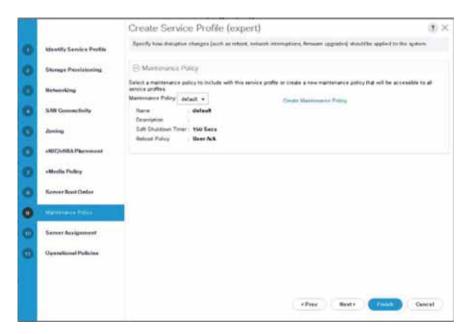

In the Server Assignment section, select the server pool and server pool qualification policy created for Server 1.

#### Click Next.

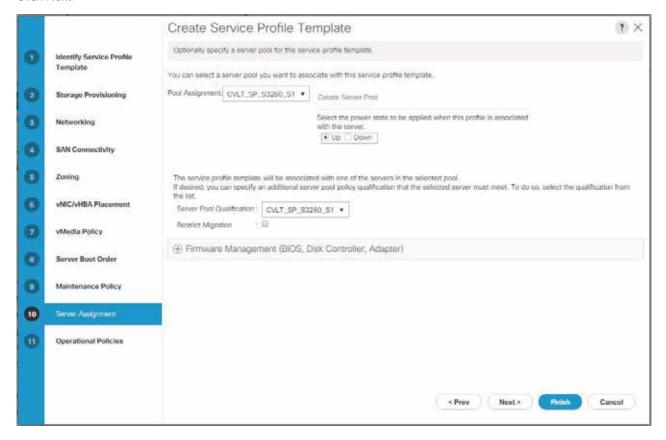

In the Operational Policies section, select the policies required for your installation.

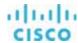

ScaleProtect does not require you to select any particular options.

#### Click Finish.

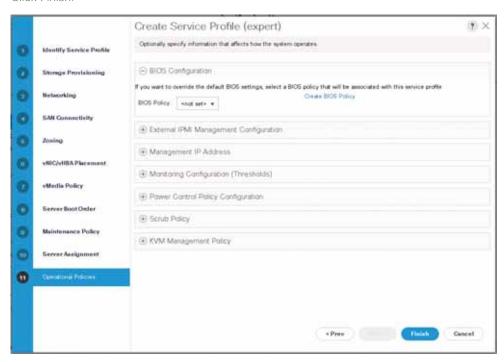

Repeat the service profile template creation for Server 2 in the Cisco UCS S3260.

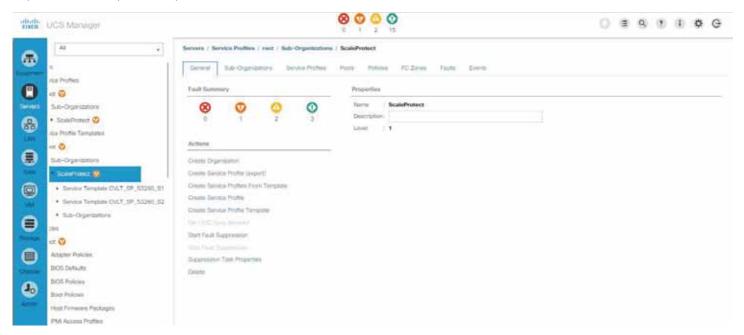

Click one of the service profile templates.

Click Create Service Profiles from Template.

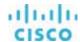

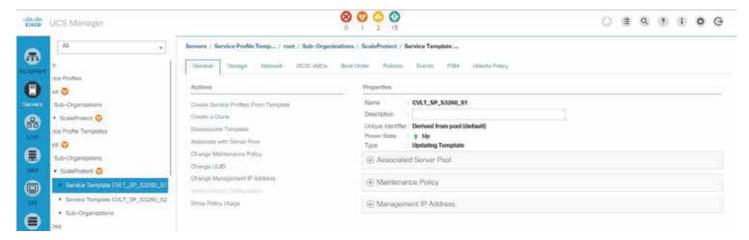

Enter a naming prefix and the number of instances to create.

# Click OK.

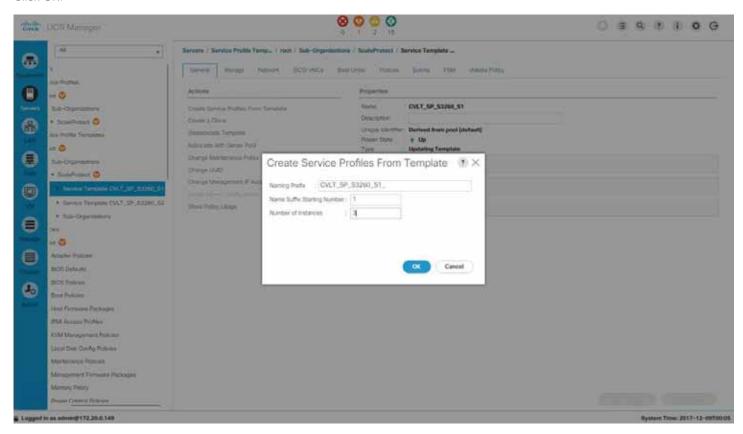

Select the other service profile template.

Click Create Service Profiles from Template.

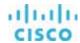

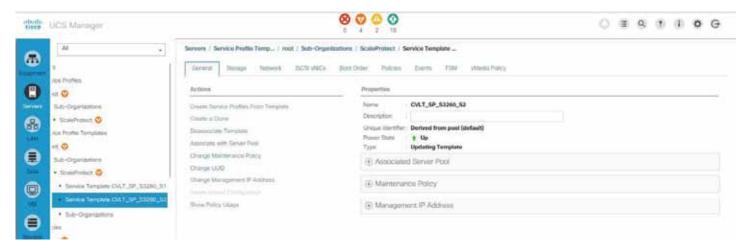

Enter a naming prefix and the number of instances to create.

## Click OK.

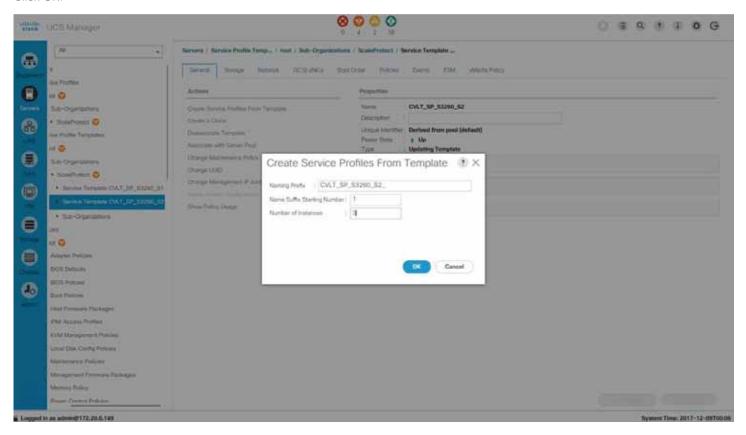

Check the result in the Service Profiles section.

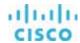

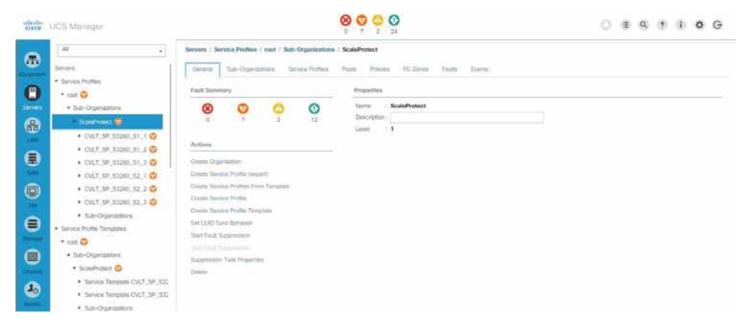

The assignment of the service profile to the physical server will take some time. Check the FSM tab to monitor the status. If a firmware update is required, the overall process can take up to an hour to finish.

# **Commvault HyperScale installation**

Now install HyperScale.

#### CommServe

This procedure assumes the physical server or virtual machine hosting the CommServe server already has the CommServe software installed.

#### **ScaleProtect**

This following procedures are for installation for the Commvault ScaleProtect Software on the Cisco UCS S3260 Storage Server.

If you are using Cisco UCS Manager, log in to Cisco UCS and launch the Kernel-based Virtual Machine (KVM) manager from there to connect to the nodes. If you are not using Cisco UCS Manager, log in to the IMC for the node and launch the KVM from there for each node. Verify that you have the latest copy of the Commvault HyperScale ISO image downloaded from cloud.commvault.com.

Attach the ISO image to the server node using the KVM. Open the Virtual Media menu and choose Activate Virtual Devices.

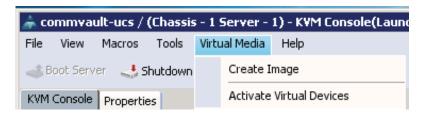

Again open the Virtual Media menu. Now choose Map CD/DVD and browse to the location of the ISO image. Then click Map Device.

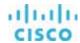

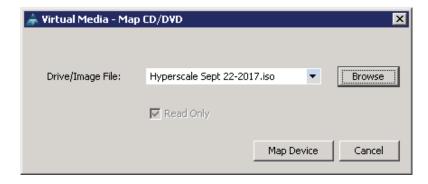

Click Reset on the menu at the top of the window and then click OK. On the next screen, select Power Cycle to reboot and reset the server.

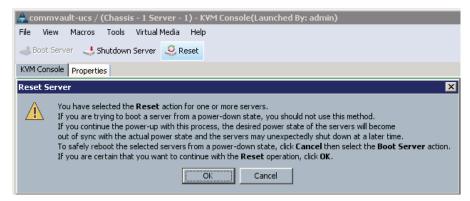

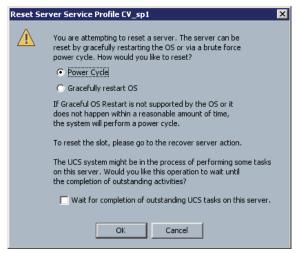

As the server is coming up, at the main screen press F6 to enter the boot menu.

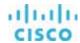

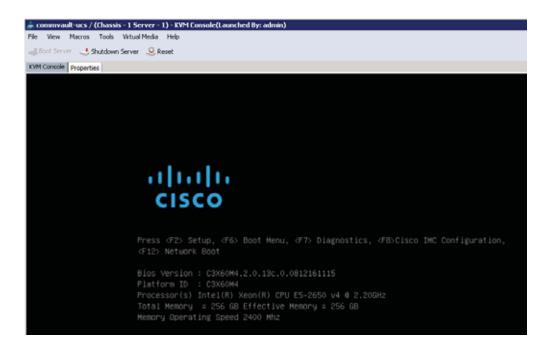

When the boot menu appears, select Cisco vKVM-Mapped vDVD.

```
Please select boot device:

(Bus OC Dev OO)PCI RAID Adapter
UEFI: Built—in EFI Shell
Cisco vKVM—Mapped vDVD1.22
Cisco vKVM—Mapped vHDD1.22
Cisco CIMC—Mapped vFDD1.22
Cisco CIMC—Mapped vDVD1.22
Cisco CIMC—Mapped vHDD1.22
Enter Setup

† and ↓ to move selection
ENTER to select boot device
ESC to boot using defaults
```

After the ISO image loads, you will be asked which image to boot from. Select the default image: 0.

```
Booting from CDROM with Multiple Boot Image
No Emulation Image :0
No Emulation Image :1
Select Boot Image :<u>0</u>
```

When you install HyperScale you have two options: Control node and Data node. The Control node has a database for deduplication and a disk for data, and the Data node just has the disk used for backup. In a three-node or six-node block, during the initial setup all three or six nodes should be control nodes. Click OK to continue with the default Control node for installation.

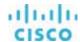

```
Commvault HyperScale

Please select the mode in which the appliance needs to be configured.

A control node will be containing SSD drives which will be configured for hosting partitioned DDB store and index cache.

A data node will be containing SSD drives which will be configured for hosting index cache.

(X) Control node

( ) Data node

( OK
```

Select the RAID1 disk created for the boot drive

```
Commvault HyperScale
RAID disks will be used for configuring system mount points
Please select which of the disk devices should be used for installing OS
[X] /dev/sdy 446GB
< OK
```

Select the RAID 5 disk that will be used for the DDB and the index cache. You may need to scroll down the list to find it if the server contains a lot of disks.

```
Commvault HyperScale
System disks will be used for configuring system mount points,ddb and index
lease select which of the disk devices should be used as system disks.
 ] /dev/sda
] /dev/sdb
] /dev/sdc
               5589GB
               5589GB
               5589GB
   /dev/sdu
                 5589GB
                 5589GB
   /dev/sdv
   /dev/sdw
                 5589GB
                 5589GB
   /dev/sdx
                 4467GB
   /dev/sdz
 OK
```

Lastly, the remaining data disks should be selected to be used for the storage, select OK to continue.

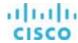

```
Commvault HyperScale
Data disks will be used for configuring StoragePool disk library.
Please select which of the disk devices should be used for configuring
StoragePool.
X1 /dev/sda
X1 /dev/sdb
               5589GB
               5589GB
               5589GB
X1 /dev/sdc
X1 /dev/sdd
               5589GB
               5589GB
X1 /dev/sde
X1 /dev/sdf
               5589GB
   /dev/sdg
               5589GB
   /dev/sdh
               5589GB
               5589GB
   /dev/sdi
   /dev/sdj
               5589GB
Xl /dev/sdk
               5589GB
               5589GB
X] /dev/sdl
               5589GB
X] /dev/sdm
   /dev/sdn
               5589GB
   /dev/sdo
               5589GB
               5589GB
   /dev/sdp
   /dev/sdq
               5589GB
               5589GB
   /dev/sdr
 X] /dev/sds
               5589GB
```

```
Commvault HyperScale
Data disks will be used for configuring StoragePool disk library.
Please select which of the disk devices should be used for configuring
StoragePool.
X1 /dev/sda
X1 /dev/sdb
                 5589GB
    /dev/sdb
                 5589GB
    /dev/sdc
                 5589GB
                 5589GB
   /dev/sdd
    /dev/sde
                 5589GB
 X1 /dev/sdf
                 5589GB
                 5589GB
 X1 /dev/sdg
                 5589GB
 X] /dev/sdh
    /dev/sdi
                 5589GB
    /dev/sdj
                 5589GB
   /dev/sdk
                 5589GB
    /dev/sdl
                 5589GB
 X1 /dev/sdm
                 5589GB
 X] /dev/sdn
                 5589GB
 X] /dev/sdo
                 5589GB
                 5589GB
    /dev/sdp
    /dev/sdq
                 5589GB
    /dev/sdr
                 5589GB
 5589GB
```

The system will now format and set up the volumes and mount them. This process will take several minutes to complete. When the process is complete, remove the installation DVD and reboot the server.

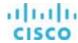

```
Successfully formatted block device /dev/sdc with xfs file system
Successfully formatted block device /dev/sdc with xfs file system
Successfully formatted block device /dev/sdf with xfs file system
Successfully formatted block device /dev/sdd with xfs file system
Successfully formatted block device /dev/sde with xfs file system
Successfully formatted block device /dev/sdr with xfs file system
Successfully formatted block device /dev/sdg with xfs file system
Successfully formatted block device /dev/sdd with xfs file system
Successfully formatted block device /dev/sdd with xfs file system
Successfully formatted block device /dev/sdw with xfs file system
Successfully formatted block device /dev/sdw with xfs file system
Successfully initialized file systems
Successfully created swap device /dev/raidvg/swap
Successfully activated swap device /dev/raidvg/swap
Successfully mounted all the file systems
Successfully updated /etc/fstab file with current mount path configuration
Successfully created initramfs
Will install boot loader on server with BIOS firmware /dev/sdy
Successfully installed boot loader
Successfully updated grub config file
The appliance has been installed successfully.
Please remove install media and reboot the server.
```

To remove the installation media, click the Virtual Media menu at the top of the screen and unselect Activate Virtual Devices. Then click OK to unmap the ISO image. Click the Reset button again at the top of the screen to reboot and reset the server and then click OK. Select Power Cycle and click OK.

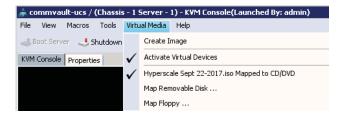

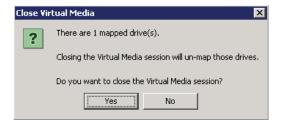

Allow the server to reboot and Linux to start. At the login screen, the default login is root/cvadmin. Log in and change the directory to /opt/commvault/MediaAgent and type the following command:

./setupsds

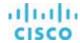

```
ernel 3.10.0-514.10.2.el7.x86_64 on an x86_64
yperscale login: root
 assword:
ast login: Wed Oct 11 07:49:54 on tty1
setupsds.tmpl
SynthFull
test_cmd
test_ready
                                                                cvovirtconfig.py
                                                                                                  Gluster Installer
                                                                                                                                       modeui.py
                                cvcluster.py
cvcstype.py
cvdetectusb.py
nswer_iffe.d
rchi∨eIndex
uxCopy
inlist
                                                                cvovirtsdk.py
cvrbashcmdlist
                                                                                                  GlusterInstaller.tmpl
GlusterPreReqCheck.sh
                                                                                                                                       NasBackup
NASCreateIndex
                                                                cvrbashcommand.sh
cvsetuphname.py
cvsetupmgmthname.py
cvtestovirtsdk.py
                                                                                                  gluster_rpms.tar
grub.cfg
IdxLabelUtil
                                                                                                                                        nasRestore
                                                                                                                                       nwconfig.py
                                cvethwizard.py
                                                                                                                                                                      ui.py
                                                                                                                                       nwintfx.py
nwizard.py
registertocs.py
registertocsui.py
                                                                                                                                                                      ui.pyc
uncompressor
updateIndex
utils.py
                                cvhcconfig.py
CWJobReplicator
 mr.py
atalogMigration
                                cvmagui
CvMountd
CVNasFileScan
                                                                diskui.py
dmWriter
                                                                                                   indexRestore
 ommon.py
ommvault_title.cfg
                                                                dsBackup
dsBackup
dsRestore
ef iboot.img
ef iboot.sh
FsIndexedRestore
                                                                                                  init.py
isolinux.bin
                                                                                                                                        RHEL
                                                                                                                                                                      utils.pyc
ompressor
reatecd.py
reatecd.sh
                                CUNasSnapBackup
CUNasSnapRestore
                                                                                                                                                                      wrappers.py
                                                                                                   isolinux.cfg
                                                                                                                                       scsi_inq
setkernelconsole
                                                                                                                                                                      wrappers.puc
                                CUNdmpRemoteServer
cvnodetype.py
                                                                                                   libGlfsPbba.so
 reateIndex
                                                                                                                                       setup.py
setupsds
                                                                                                   lvm.conf
                                                                                                  MediaLabelReader
 reateinitrd.sh cvnwtype.py
root@hyperscale MediaAgentl# ./setupsds
                                                                GlusterCommon.sh
```

Enter the host name of the server, enter a fully qualified domain name (FQDN) if this server will be part of a domain, and use the arrow keys to select OK.

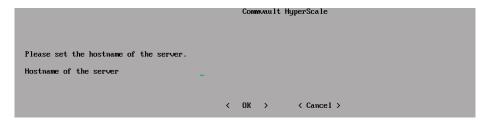

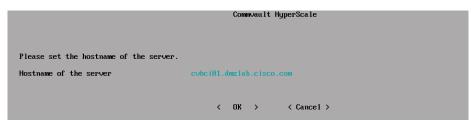

Select Setup to continue with IP address setup.

```
Commwault HyperScale

Please select setup button to get to network configuration menu.

Only static IP address assignment is supported. For DHCP assigned IP address please select skip button to directly get to Commserver provisioning menu.

To skip network configuration and directly get to Commserver provisioning menu please select skip button.

(Setup > < Skip >
```

You need to configure two networks: one for data protection (that is, an external network for data transfer), and one for internal communications between the nodes within the storage pool. Depending on the network configuration, you many see two or more NICs. Assuming an even number of NICs, verify that they are all connected, and select half for the data protection operations. On a later screen, you will select the other NICs for internal communications.

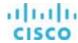

```
Communate HyperScale

Two networks have to be configured for setting up StoragePool.

1) Data protection network
This is the network which will be used for Communate that a platform communication

2) StoragePool network
This is the network which will be used for StoragePool internal communication

Please select which of the following network interfaces should be used for configuring data protection network. For best performance please choose network interfaces with same bandwidth.

IXI enp1888 | 08:25:b5:08:08:08:7 | Unknown!
IXI enp1888 | 08:25:b5:08:08:08:04 | Unknown!
IXI enp1888 | 08:25:b5:08:08:08:37 | Unknown!
IXI enp1888 | 08:25:b5:08:08:08:37 | Unknown!
IXI enp1888 | 08:25:b5:08:08:08:37 | Unknown!
```

Enter the IP address, mask, gateway, and Domain Name System (DNS) servers for the NICs selected previously. The NICs will be bonded, so only one IP address is required.

Now select the NICs to be used for the internal communications between the server nodes.

```
Commount HyperScale

Two networks have to be configured for setting up StoragePool.

1) Data protection network

This is the network which will be used for Commount data platform communication

2) StoragePool network

This is the network which will be used for StoragePool internal communication

Please select which of the following network interfaces should be used for configuring storagepool network. For best performance please choose network interfaces with same bandwidth.

[XI enp8s8 | 80:25:b5:80:80:80:37 | Unknown!

[XI enp9s8 | 80:25:b5:80:80:37 | Unknown!
```

Enter the IP address, mask, gateway, and DNS servers for the internal network.

Enter the username and password for the CommServe server and the CommServe name or IP address. If you are using a name, verify that it is resolvable from all nodes; otherwise, use the IP address.

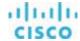

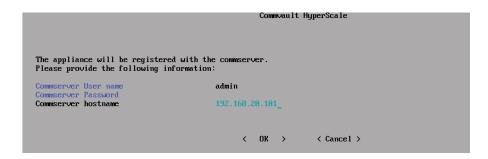

The node should register with CommServe. Setup for this node is complete.

Repeat the process for the other nodes. (Note: The nodes can be installed in parallel. They do not need to be installed one at a time.)

After the final node has completed setup successfully, log on to AdminConsole to complete the installation by creating a storage pool.

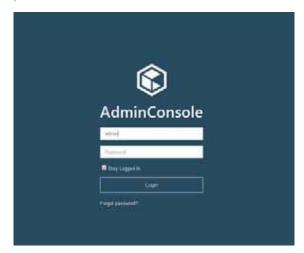

In the left pane, click Storage. Then click "Storage pools" and "Scale-out."

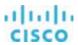

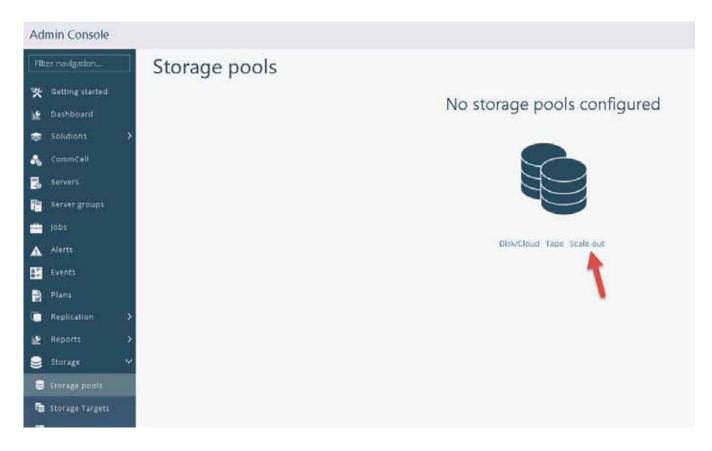

On the "Create Scale-out storage pool" page, enter a name for the pool and select the resiliency and redundancy factor:

- Standard: Three nodes, disperse factor 6, and redundancy factor 2; withstands loss of two drives or one node.
- Medium: Six nodes, disperse factor 6, and redundancy factor 2; withstands loss of two drives or two nodes.
- High: Six nodes, disperse factor 12, and redundancy factor 4; withstands loss of four drives or two nodes.

If you are installing three nodes, always select Standard. If you are installing six nodes, choose between Medium and High.

Next select the nodes to be part of the pool, click OK, and click Configure.

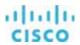

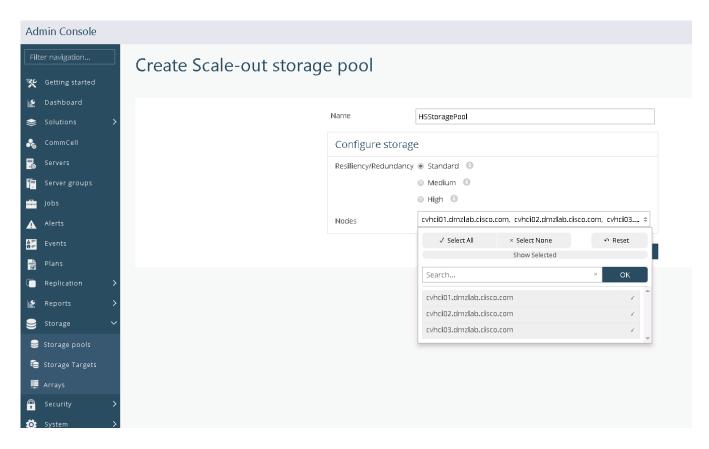

The storage pool will be created. It may be shown as offline with 0 capacity for a few minutes as a background process runs to create the gluster file system and then bring it online. As part of the storage pool creation process, the disk library will be created.

At this point, the HyperScale setup is complete and ready to perform backup operations.

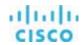

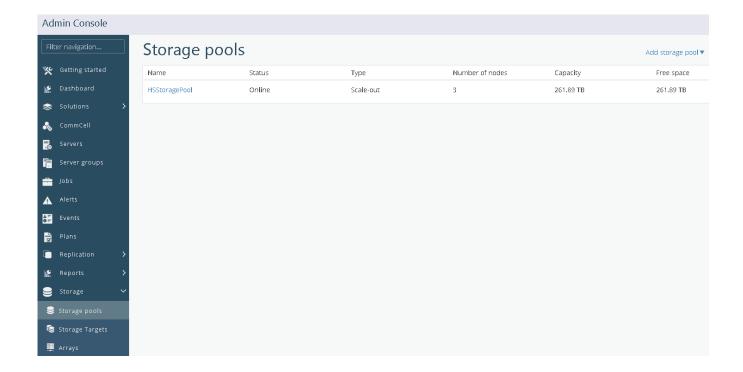

## Conclusion

Data Protection using Commvault ScaleProtect with Cisco UCS S3260 Storage Switches can meet every requirement and is simple and easy to use. Backup and restore operations can be initiated from a single GUI, and the complexity of the underlying system can be hidden from daily operators. The seamless integration of Commvault HyperScale technology and the Cisco UCS S3260 storage server make this a best-in-class solution for secondary-site backup operations, virtual machine archiving, and multiple options for restoration—all within a single management interface.

# For more information

For additional information, see the following:

- Cisco UCS S3260 Storage Server
- Cisco UCS 6000 Series Fabric Interconnects
- Cisco UCS Manager
- · Cisco white paper: Achieve Optimal Network Throughput on the Cisco UCS S3260 Storage Server
- Commvault Software Offline Installation

Americas Headquarters Cisco Systems, Inc., San Jose, CA Asia Pacific Headquarters Cisco Systems (USA) Pte. Ltd. Singapore Europe Headquarters Cisco Systems International BV Amsterdam, The Netherlands

Cisco has more than 200 offices worldwide. Addresses, phone numbers, and fax numbers are listed on the Cisco Website at www.cisco.com/go/offices.

Cisco and the Cisco logo are trademarks or registered trademarks of Cisco and/or its affiliates in the U.S. and other countries. To view a list of Cisco trademarks, go to this URL: www.cisco.com/go/trademarks. Third-party trademarks mentioned are the property of their respective owners. The use of the word partner does not imply a partnership relationship between Cisco and any other company. (1110R)

Printed in USA

© 2018 Cisco and/or its affiliates. All rights reserved. This document is Cisco Public Information.

C11-740112-00 01/18